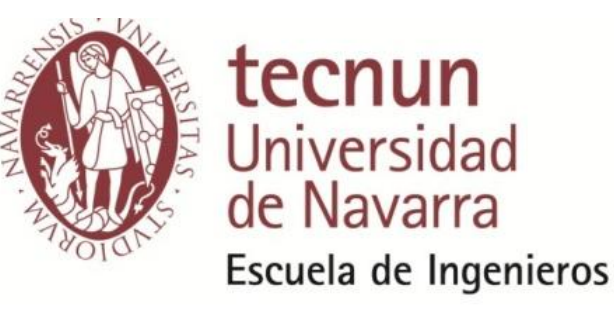

# **Cálculo de celosías espaciales con Celo3D**

**Juan Tomás Celigüeta**

Copyright © Universidad de Navarra y Juan Tomás Celigüeta Lizarza.

Primera edición: Julio 2011.

# **Contenido**

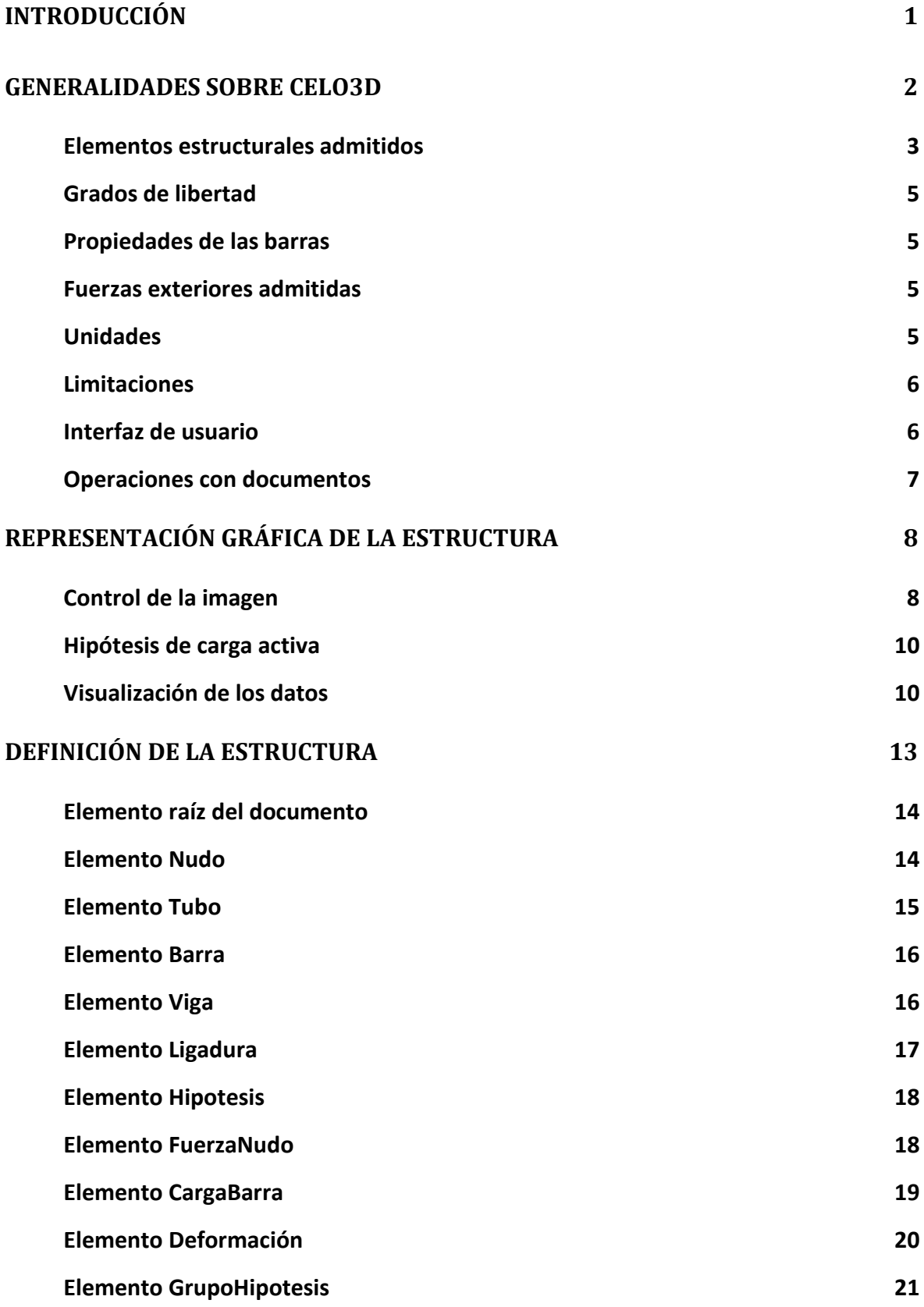

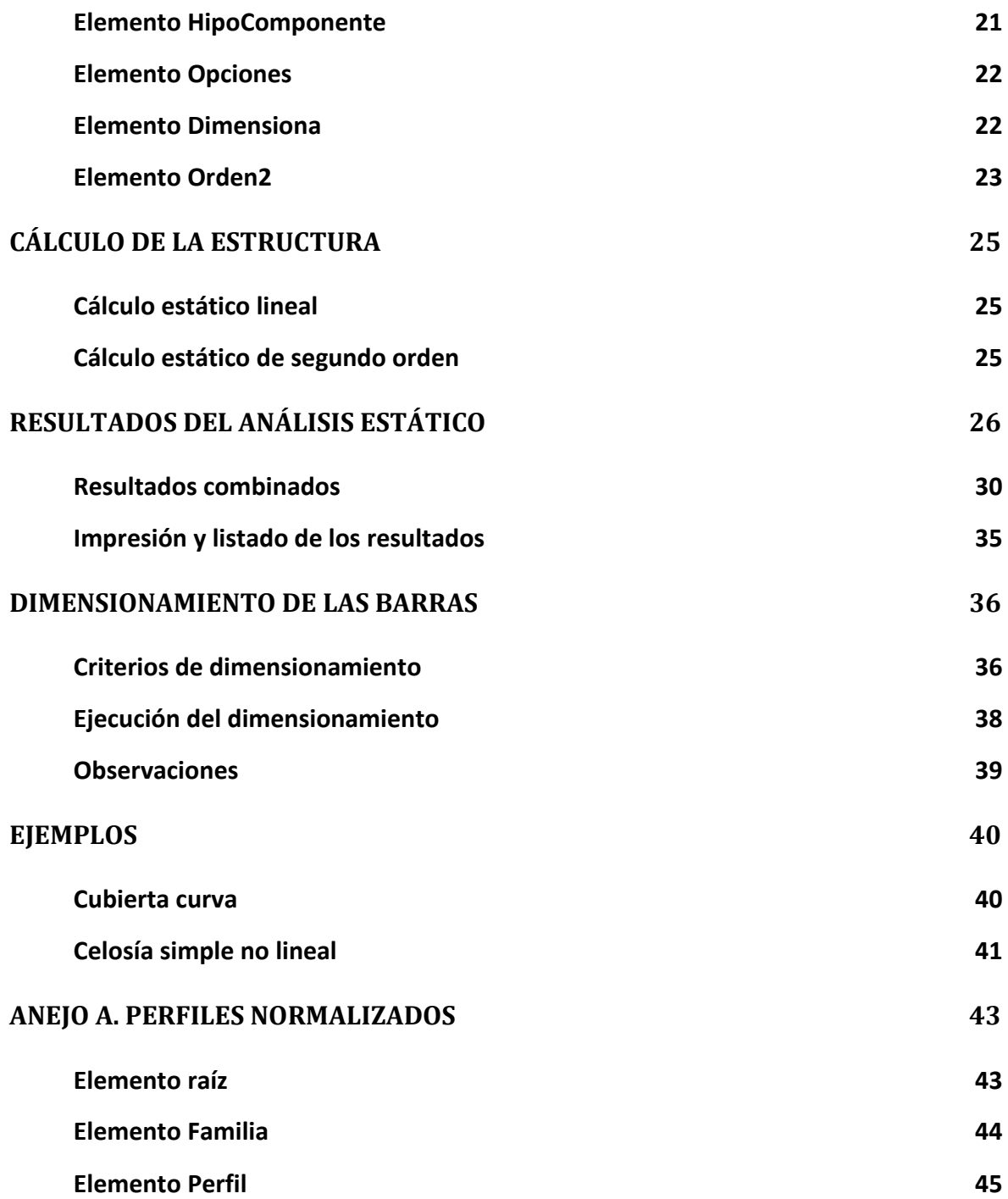

# <span id="page-4-0"></span>**Introducción**

En este texto se presenta una solución completa al cálculo y diseño de estructuras de celosía espacial de gran tamaño mediante un programa de ordenador denominado Celo3d, desarrollado por el autor en la Escuela de Ingenieros Industriales de San Sebastián (Universidad de Navarra).

El programa utiliza el método de rigidez, por su sencillez de programación y generalidad y se basa en los fundamentos teóricos explicados en el libro Curso de Análisis Estructural (Ed. EUNSA).

Se incluye en primer lugar una descripción de las características principales del programa: elementos estructurales empleados, grados de libertad, tipos de fuerzas admitidas, etc. A continuación se describe la forma práctica de empleo del programa: definición de la estructura, interfaz de usuario y representación gráfica, resultados obtenidos, etc.

# <span id="page-5-0"></span>**Generalidades sobre Celo3d**

El programa Celo3d efectúa el análisis de estructuras de celosía espacial de cualquier tipo, en particular las de gran tamaño.

Celo3d es un programa interactivo, que permite efectuar el análisis de la estructura desde el entorno de ventanas de un ordenador personal. La definición de la estructura se debe efectuar en un archivo de datos que es leído por el programa. Una vez leído el archivo de datos, el cálculo de la estructura se efectúa actuando sobre los elementos de la interfaz de usuario. Los resultados obtenidos se muestran de forma interactiva, en el mismo entorno de ventanas, de forma sencilla y fácil de interpretar. Además, pueden obtenerse listados numéricos de los resultados.

Las estructuras analizadas pueden estar formadas por barras articuladas en cualquier disposición en el espacio. Además se pueden considerar barras empotradas, asimismo en cualquier disposición en el espacio. Ello permite calcular desde celosías puras hasta pórticos puros en el espacio, aunque la vocación del programa es el cálculo de celosías, siendo los elementos empotrados sólo un complemento para modelizar zonas especiales.

Pueden aplicarse fuerzas sobre los nudos o incrementos de temperatura sobre los elementos. Se pueden considerar apoyos elásticos, así como imponer deformaciones de valor conocido en los apoyos.

El programa calcula y representa gráficamente las deformaciones de los nudos, las reacciones en los apoyos, y los esfuerzos internos y tensiones en los elementos. Este cálculo puede efectuarse bien empleando un modelo lineal, válido para pequeñas deformaciones o un modelo no lineal de orden 2, para el caso de grandes deformaciones.

Asimismo el programa Celo3d es capaz de efectuar el dimensionamiento automático de las barras de la celosía, eligiendo el perfil estructural más adecuado para cada una de ellas, cumpliendo con una serie de criterios de dimensionamiento de resistencia, estabilidad, etc.

El programa está dotado de un solver de grandes prestaciones, que le permiten calcular estructuras de gran tamaño, con varias decenas de miles de grados de libertad, en un tiempo de cálculo muy pequeño, permitiendo la respuesta interactiva.

El programa Celo3d es de uso público y gratuito para actividades de formación y docencia. Puede obtenerse en la siguiente dirección de Internet de la Universidad de Navarra[: http://www.unav.es/asignatura/estructuras1/.](http://www.unav.es/asignatura/estructuras1/)

## <span id="page-6-0"></span>**Elementos estructurales admitidos**

El programa permite emplear dos tipos de elementos estructurales:

#### *Barra articulada en ambos extremos*

Tiene tres grados de libertad de desplazamiento X, Y y Z en cada nudo extremo [\(Figura 1\)](#page-6-1). Este elemento sólo produce rigidez en su dirección axial, y absorbe únicamente esfuerzo axial.

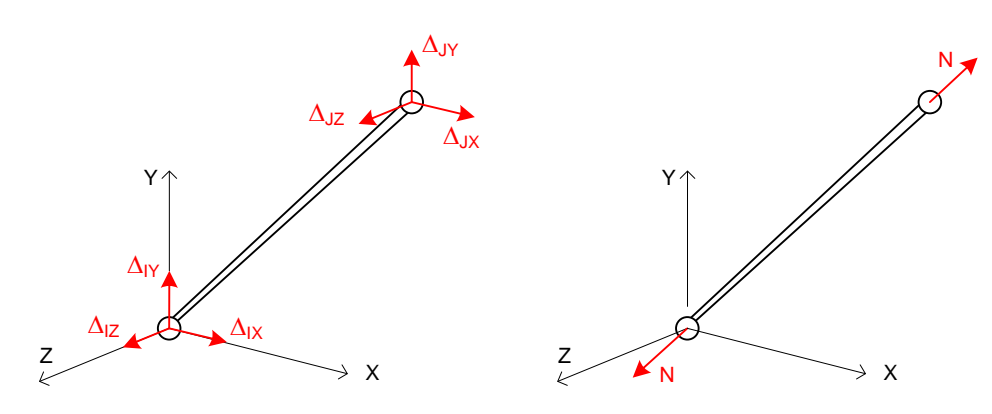

**Figura 1. Elemento barra articulada en ambos extremos**

<span id="page-6-1"></span>Para las barras biarticuladas únicamente es necesario considerar un eje X local, con su origen en el nudo inicial (nudo 1) de la barra y orientado en la dirección del nudo 1 al nudo 2. No es necesario definir los ejes Y, Z locales, pues estas barras sólo están sometidas a esfuerzo axial.

#### *Viga empotrada en ambos extremos*

Este elemento tiene 6 grados de libertad en cada extremo: tres desplazamientos según X, Y, Z, y tres giros según los tres ejes. [\(Figura 2\)](#page-7-0). Este elemento absorbe esfuerzo axial, momentos de flexión y fuerza cortante en dos planos y torsión sobre su eje. Incluye la posibilidad de considerar la energía de esfuerzo cortante.

Para esta viga se considera un sistema de ejes local a la misma [\(Figura 3\)](#page-7-1). Este sistema de ejes tiene su origen en el nudo inicial del elemento y su eje X en la dirección del propio elemento. Los ejes Y y Z del sistema local deben ser los principales de inercia de la sección recta de la barra. Los resultados calculados para estas vigas (p.e. los esfuerzos internos) están referidos a este sistema de ejes local, en el cual son más significativos.

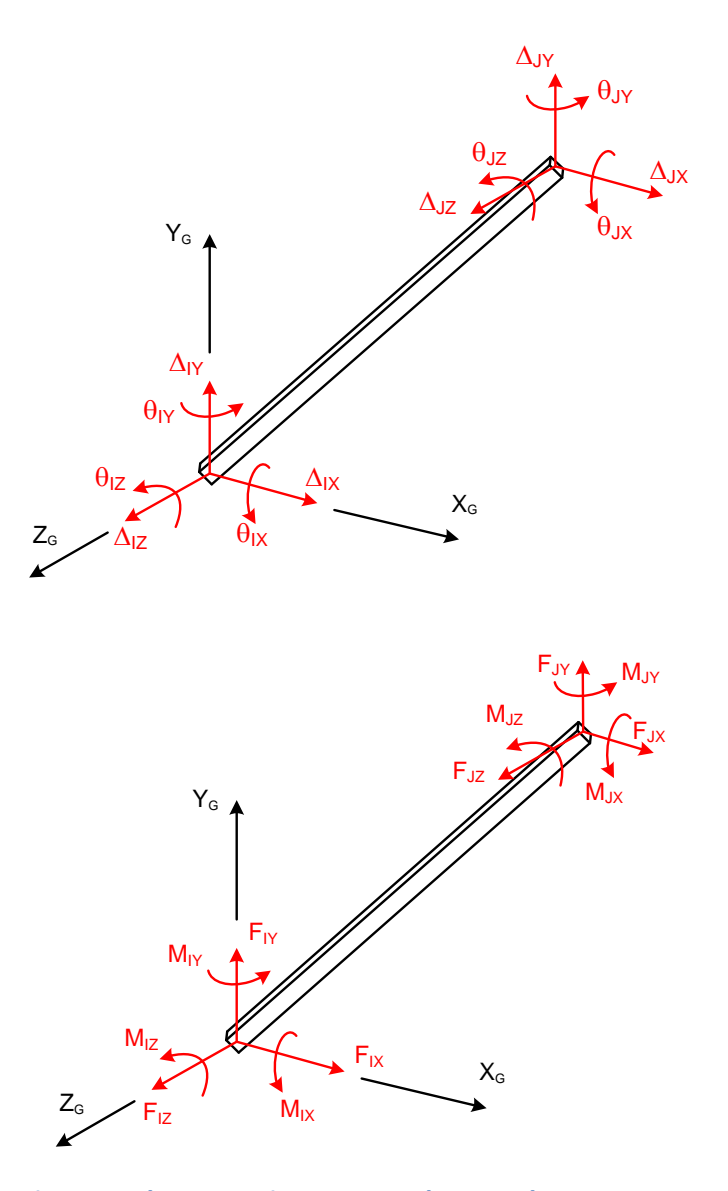

**Figura 2. Elemento viga empotrada en ambos extremos**

<span id="page-7-0"></span>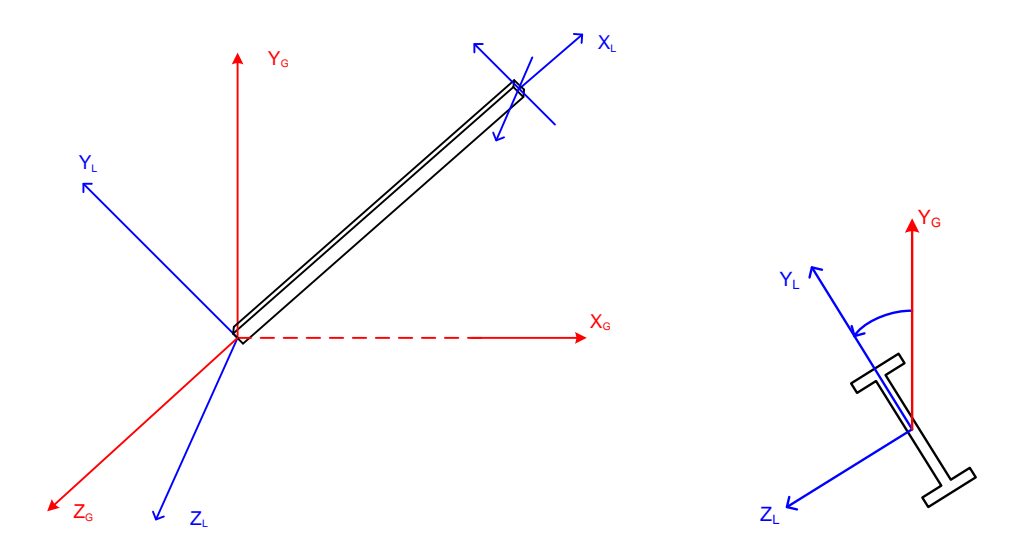

<span id="page-7-1"></span>**Figura 3. Sistema de ejes local para una viga empotrada**

## <span id="page-8-0"></span>**Grados de libertad**

Con los dos tipos de elementos empleados, cada nudo de la estructura puede tener 3 o 6 grados de libertad.

- Si todas las barras que llegan al nudo son biarticuladas, el nudo tendrá tres desplazamientos en las direcciones X, Y y Z. Esta es la situación más normal.
- Si al menos una barra es biempotrada, el nudo tendrá los 6 grados de libertad: tres desplazamientos y tres giros en las direcciones X, Y y Z.

## <span id="page-8-1"></span>**Propiedades de las barras**

Las barras biarticuladas se supone que están formadas por un perfil tipo tubo circular hueco, el cual define tanto las características resistentes de la sección transversal de la barra (diámetro, área…) como del material que lo forma (módulo de elasticidad, límite elástico…). Pueden asociarse el mismo tubo a muchas barras, que entonces comparten las mismas propiedades.

Las vigas empotradas se supone que están formadas por perfiles estructurales normalizados (IPE, HEB, etc.). Asimismo el material de dichas vigas empotradas se supone que corresponde a uno de los aceros de construcción habituales. Para ello se han incluido en el programa las propiedades resistentes de los aceros de construcción y de los perfiles estructurales más habituales. Los perfiles incluidos en el programa son: IPE, HEA, HEB, HEM, UPE y tubos huecos redondos o cuadrados.

## <span id="page-8-2"></span>**Fuerzas exteriores admitidas**

Sobre los nudos pueden aplicarse fuerzas en las 3 direcciones X, Y, Z del sistema de ejes general de la estructura.

Sobre las barras articuladas o las vigas empotradas pueden aplicarse:

- Variaciones de temperatura, que se suponen uniformes en toda la barra.
- Fuerzas axiales de pretensión durante el montaje.
- Errores en la longitud de la barra.

## <span id="page-8-3"></span>**Unidades**

El programa utiliza el siguiente sistema de unidades para todas sus magnitudes:

Longitud: cm, fuerza: kg y temperatura: ºC.

#### <span id="page-9-0"></span>**Limitaciones**

El programa no tiene ninguna limitación referente al tamaño máximo de la estructura a analizar, dado que toda la información necesaria para el modelo estructural se almacena dinámicamente en la memoria del computador. Por lo tanto la única limitación al tamaño de la estructura a analizar es la cantidad de memoria disponible en el computador.

La magnitud que más influye en la cantidad de memoria requerida es el número de nudos de la estructura, la cual determina el número de grados de libertad y por lo tanto el tamaño de la matriz de rigidez. Esta matriz se almacena en la memoria del ordenador utilizando un método de altura de columna variable. Además el programa efectúa una renumeración de los números asociados a los nudos con objeto de minimizar el ancho de banda de la matriz de rigidez, y así disminuir la cantidad de memoria ocupada.

La gran eficiencia de los algoritmos implementados en el programa hace que se puedan almacenar en memoria y calcular de forma interactiva estructuras con varios de miles de barras y de grados de libertad.

## <span id="page-9-1"></span>**Interfaz de usuario**

La interfaz de usuario del programa tiene los elementos típicos de una aplicación basada en un entorno de ventanas. Consta de una ventana principal [\(Figura 4\)](#page-10-1) que contiene los elementos fundamentales de la interfaz, que se describen a continuación. Además de la ventana principal, el programa utiliza varios diálogos específicos para comunicación con el usuario.

El menú está situado en la parte superior de la ventana principal, y contiene una serie de opciones que permiten efectuar todas las operaciones permitidas por el programa: calcular la estructura, mostrar los distintos resultados, etc. La barra de herramientas principal contiene una serie de iconos que permiten la realización de las operaciones más frecuentes, en particular elegir los resultados que se visualizan, la hipótesis de carga activa, etc. El ratón puede usarse para efectuar diversas operaciones de control de la visualización: zoom, traslación lateral, etc. La parte inferior de la ventana principal contiene una barra de estado, que muestra las coordenadas X, Y del punto donde está situado el ratón, y diversos mensajes.

#### **G E N E R A L I D A D E S S O B R E C E L O 3 D**

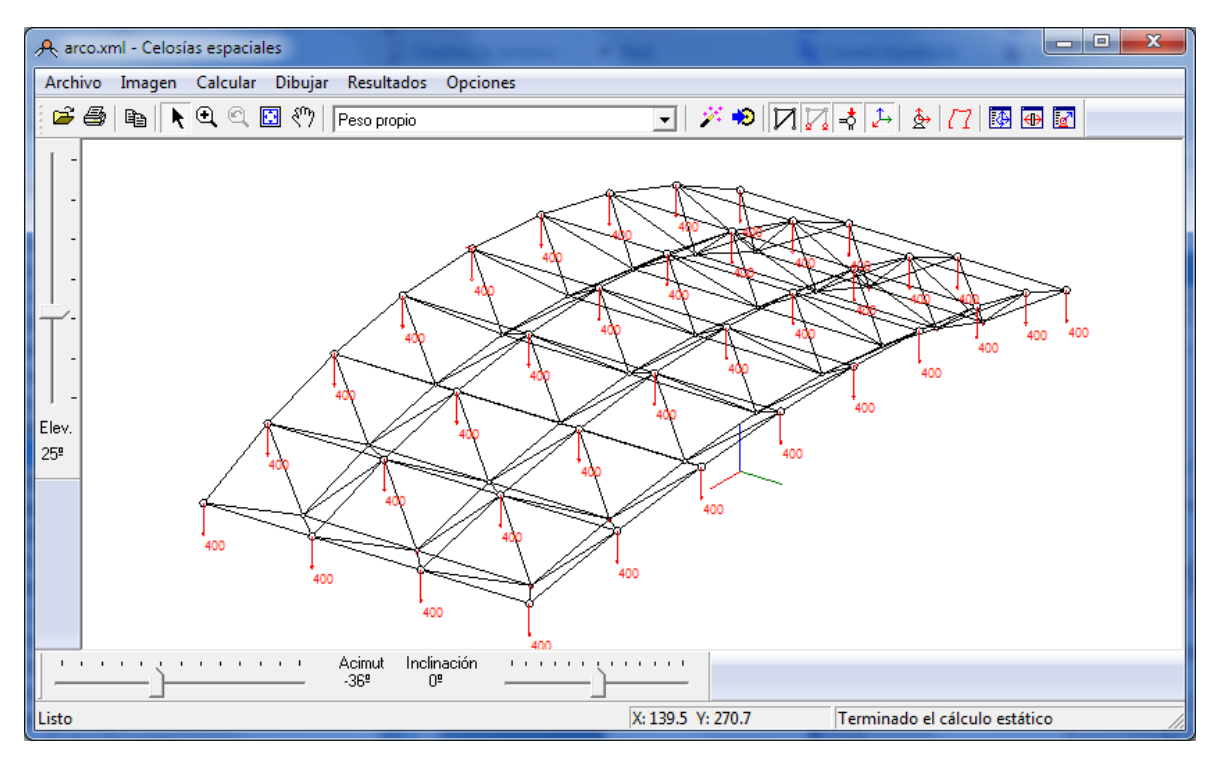

<span id="page-10-1"></span>**Figura 4. Ventana principal de la interfaz de usuario**

## <span id="page-10-0"></span>**Operaciones con documentos**

Toda la información necesaria para el cálculo de una estructura con Celo3d se almacena en un archivo de disco, denominado documento. Se trata de un archivo de texto en formato xml, que puede ser editado mediante cualquier editor de este tipo de formato. La extensión empleada para estos archivos es la **.xml**.

El programa emplea la técnica del documento único. Esto quiere decir que sólo se puede tener un documento abierto simultáneamente, y que al abrir uno de ellos, se cierra el que estaba activo. Para abrir un documento ya existente, se puede elegir la opción Archivo / Abrir del menú principal o pulsar en el icono  $\overline{d}$  de la barra de herramientas. Aparece un diálogo que permite elegir el documento a cargar en el programa.

## <span id="page-11-0"></span>**Representación gráfica de la estructura**

El programa muestra en la ventana de dibujo una representación esquemática de la estructura, de las cargas aplicadas sobre ella y de los resultados del cálculo.

Las barras articuladas se representan mediante una línea simple. Para las vigas se emplea asimismo una línea simple, pero de mayor grosor que para las barras articuladas.

Para representar los nudos se emplean los siguientes símbolos:

- Nudos totalmente articulados, con tres desplazamientos, y en los que no existe ningún giro: se presentan mediante un círculo blanco O.
- Nudos totalmente empotrados, con tres desplazamientos y tres giros: se representan mediante un cuadrado blanco  $\square$ .
- Nudos no usados: se trata de nudos a los que no hay conectados elementos estructurales. Se representan mediante un círculo negro  $\bullet$ .

El programa permite controlar de forma interactiva la información que se muestra en la zona de dibujo, para lo cual existen una serie de opciones de menú y de iconos específicos.

## <span id="page-11-1"></span>**Control de la imagen**

La imagen de la estructura que se muestra en la zona de dibujo puede controlarse de forma interactiva, mediante una serie de opciones de menú y de iconos específicos. Las distintas operaciones que pueden efectuarse son:

#### **Ampliar la imagen**

Aumenta el tamaño de la imagen, consiguiendo un efecto de zoom. Puede efectuarse de dos formas:

Menú: Imagen / Ampliar

Rueda del ratón: girar la rueda del ratón hacia adelante a la vez que se mantiene pulsada la tecla Control.

La ampliación se efectúa tomando como punto central de referencia el centro de la imagen.

#### **Reducir la imagen**

La imagen se reduce tomando como punto central de referencia el centro de dicha imagen. Puede efectuarse de dos formas:

Menú: Imagen / Reducir Rueda del ratón: girar la rueda del ratón hacia atrás a la vez que se mantiene pulsada la tecla Control.

#### **Zoom**

Permite ampliar una zona del dibujo. Para ello se emplea el icono  $\mathbf{Q}$  de la barra de herramientas. Al seleccionar este icono, el ratón adopta la forma de una lupa. A continuación se sitúa el ratón sobre uno de los vértices de la zona que se desea ampliar y se actúa sobre su botón izquierdo. Manteniendo el botón izquierdo pulsado se mueve el ratón, con lo que se selecciona la zona del dibujo a ampliar. Al soltar el botón izquierdo del ratón, la imagen muestra sólo la zona seleccionada. También puede efectuarse una sola pulsación con el ratón, con lo que la zona a ampliar se toma alrededor del punto seleccionado.

#### **Deshacer zoom**

Permite deshacer la última ampliación del dibujo (zoom) que se efectuó. Puede efectuarse de dos formas:

Menú: Imagen / Deshacer zoom Icono de la barra de herramientas:

#### **Centrar la imagen**

Dibuja la imagen completa de la estructura de tal forma que ocupe toda la zona de dibujo, centrada en ella. Se eliminan todos los factores de ampliación y reducción anteriores. Puede efectuarse de dos formas:

Menú: Imagen / Centrar Icono de la barra de herramientas:

#### **Trasladar la imagen**

Permite trasladar la imagen dibujada sobre la pantalla. Para ello se emplea el icono  $\binom{80}{3}$  de la barra de herramientas. Al seleccionar este icono, el ratón adopta una forma similar a él. Pulsando el botón izquierdo del ratón y moviéndolo mientras se mantiene pulsado, se puede trasladar la imagen en la pantalla. Durante la traslación la imagen se representa de forma simplificada: sólo se muestran las barras de la estructura, pero no los demás componentes de la misma.

También puede desplazarse lateralmente la imagen mediante la rueda giratoria del ratón. Girando dicha rueda se desplaza la imagen hacia arriba y abajo. Si además se mantiene pulsada la tecla Mayúscula ( $\hat{u}$ ) el desplazamiento se produce hacia la izquierda y la derecha.

#### **Tamaño de la letra**

El tamaño de la letra usada para los valores numéricos en la representación gráfica de la estructura puede modificarse mediante la opción de menú: Opciones / Tamaño de letra. Dicho tamaño de las letras se define en las mismas unidades que la geometría de la estructura.

#### **Copiar la imagen**

La imagen dibujada sobre la pantalla puede copiarse al portapapeles de Windows con objeto de poderla utilizar en otras aplicaciones informáticas.

<span id="page-13-0"></span>Para ello se emplea la opción de menú Imagen / Copiar imagen.

#### **Hipótesis de carga activa**

De entre todas las hipótesis de carga definidas, sólo una de ellas está activa en cada instante en el programa. Todos los datos y resultados mostrados en la ventana gráfica del programa son los que corresponden a esta hipótesis activa.

Cuando se efectúa el cálculo de la estructura, se calculan los resultados para todas las hipótesis definidas. La hipótesis activa se emplea únicamente a efectos de mostrar las cargas y los resultados en la interfaz. También se emplea como hipótesis de partida cuando se desea aplicar una fuerza exterior.

La hipótesis activa puede cambiarse en cualquier momento mediante la lista desplegable situada en la barra de herramientas, que contiene una lista de todas las hipótesis definidas.

#### <span id="page-13-1"></span>**Visualización de los datos**

El programa permite controlar de forma interactiva los datos que se muestran en la zona de dibujo, mediante una serie de opciones de menú y de iconos específicos.

#### **Barras y nudos que componen la estructura**

Las barras se muestran mediante un trazo simple, que corresponde a su eje. Además de las barras se muestran también los nudos en las que éstas se conectan entre sí, con la nomenclatura ya descrita anteriormente.

Opción de menú: Dibujar / Barras  $I_{\text{CODO}}$ :  $\Box$ 

#### **Números de los nudos**

Se indica, junto a cada nudo, su número identificador.

#### Opción de menú: Dibujar / Número de nudos

#### **Números de las barras**

Se indica, en el centro de cada barra, su número identificador.

Opción de menú: Dibujar / Números de barras

#### **Apoyos de la estructura**

Los apoyos más comunes se representan en la forma habitual en análisis estructural. Los apoyos menos habituales, que no tienen una representación sencilla, se representan mediante el siguiente código:

- Desplazamiento fijo: un segmento rojo en el sentido positivo del eje en cuya dirección se impide el movimiento.
- Giro fijo: un segmento rojo en el sentido negativo del eje en cuya dirección se impide el giro.

Los apoyos elásticos se representan mediante el siguiente código:

- Apoyo elástico en un desplazamiento: un resorte azul en el sentido positivo del eje en cuya dirección está el apoyo elástico.
- Apoyo elástico en un giro: una hélice azul en el sentido negativo del eje en cuya rotación está el apoyo elástico.

Opción de menú: Dibujar / Apoyos  $I$ cono:  $\Box$ 

#### **Fuerzas aplicadas**

Se representan las fuerzas aplicadas sobre los nudos y sobre las barras, para la hipótesis activa. Las cargas térmicas se representan mediante una línea de color rojo a lo largo de la barra.

Opción de menú: Dibujar / Fuerzas aplicadas Icono:

#### **Valores de las fuerzas**

Se muestra el valor numérico de cada carga exterior aplicada. Para las cargas puntuales se indica con su valor absoluto, junto a su representación gráfica. Para las cargas distribuidas se muestra su valor absoluto, en el centro de la viga. Estos valores numéricos sólo se muestran si está seleccionada la opción correspondiente para representar gráficamente las fuerzas.

Opción de menú: Dibujar / Valores numéricos de las fuerzas

#### **Tipos de perfiles**

Se indica, en el centro de cada barra, el tipo de tubo o perfil estructural que le corresponde.

Opción de menú: Dibujar / Código de los perfiles

#### **Ejes generales de la estructura**

Se muestran los ejes generales X, Y, Z de la estructura, situados en el origen de coordenadas.

Opción de menú: Dibujar / Ejes generales

#### **Ejes locales de las vigas**

El sistema de ejes locales  $X_L$ ,  $Y_L$ ,  $Z_L$  de cada viga empotrada se puede representar gráficamente, mediante la opción de menú: Dibujar / Ejes locales de vigas empotradas.

Dichos ejes se representan situados aproximadamente en el centro de la viga por claridad del dibujo, pero en realidad el origen del sistema local está ubicado en el nudo inicial de la viga.

Para las barras articuladas no se representa ningún sistema de ejes local.

# <span id="page-16-0"></span>**Definición de la estructura**

La definición completa de la estructura se efectúa en un archivo de disco, denominado documento. Se trata de un archivo de texto en formato xml. El contenido de este fichero puede modificarse mediante un editor adecuado para ficheros xml, con lo cual se puede modificar el modelo de la estructura o incluso crearlo por completo.

La información se organiza en este fichero de forma jerárquica, mediante en una serie de elementos, cada uno de los cuales tiene una serie de atributos, así como otros elementos descendientes.

El siguiente gráfico muestra los distintos elementos que puede haber en el fichero y la relación de dependencia entre ellos.

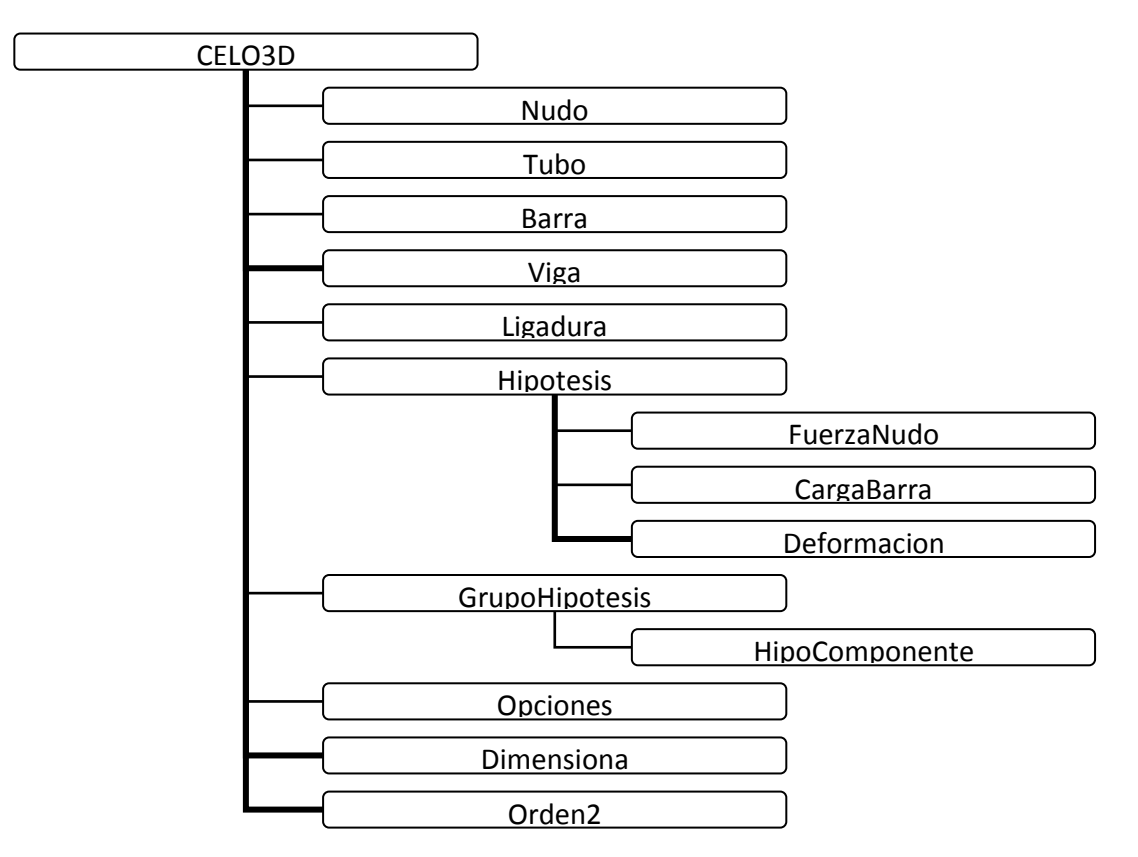

En el archivo sólo puede haber un nodo raíz (CELO3D), pero puede haber cualquier cantidad de los restantes elementos, sin límite alguno. Los elementos pueden aparecer en cualquier orden en el fichero. La única condición que debe cumplirse es que cuando un elemento del archivo haga referencia a otro, el elemento referenciado debe estar situado en el archivo antes que el elemento que lo referencia.

Los nombres de los elementos y de sus atributos son sensibles a las mayúsculas y minúsculas.

En las secciones siguientes se describen los distintos elementos, indicando la dependencia entre unos y otros y sus atributos. Para indicar la naturaleza de estos atributos se emplea la siguiente notación:

Int: valor numérico entero. Float: valor numérico de punto flotante. Texto: valor alfabético. [*n*]: vector de *n* componentes.

Los atributos obligatorios están indicados mediante subrayado.

## <span id="page-17-0"></span>**Elemento raíz del documento**

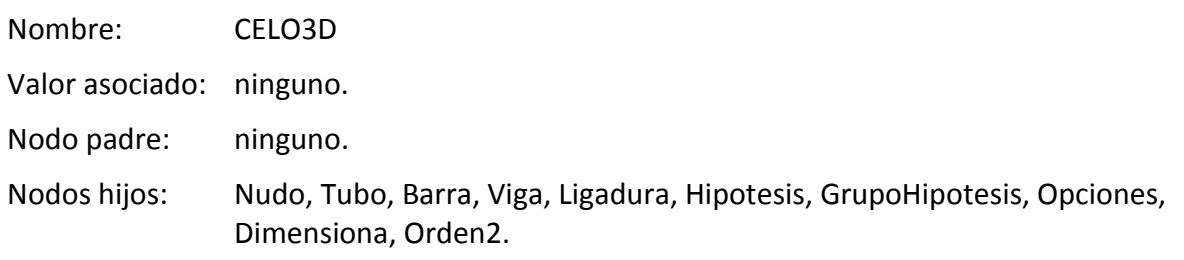

Atributos:

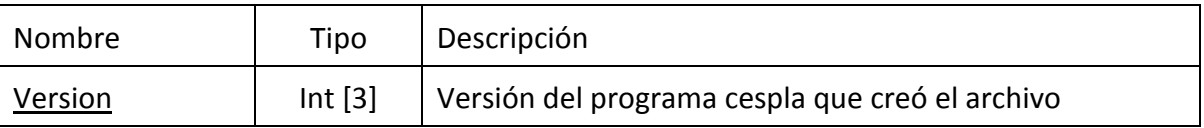

## <span id="page-17-1"></span>**Elemento Nudo**

Se emplea para definir un nudo de la estructura.

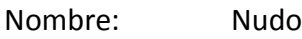

Valor asociado: ninguno.

Nodo padre: CELO3D.

Nodos hijos: ninguno.

Atributos:

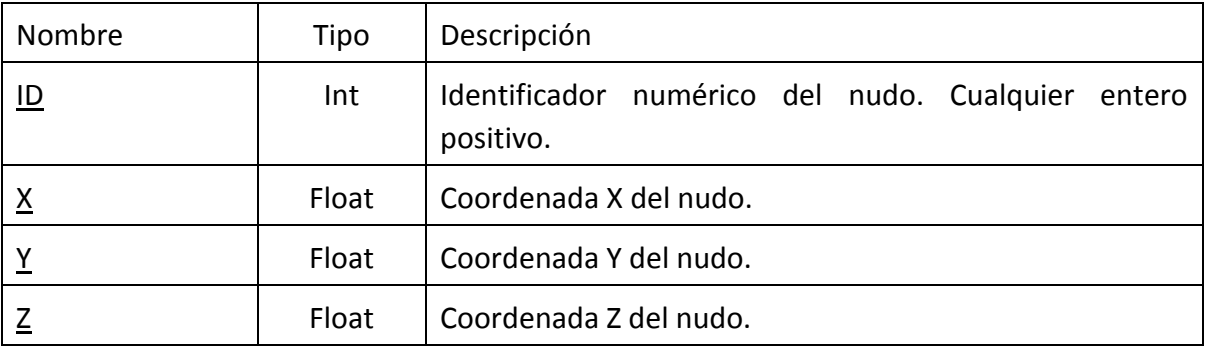

## <span id="page-18-0"></span>**Elemento Tubo**

Se emplea para definir un perfil estructural en forma de tubo circular.

Nombre: Tubo

Valor asociado: ninguno.

Nodo padre: CELO3D.

Nodos hijos: ninguno.

Atributos:

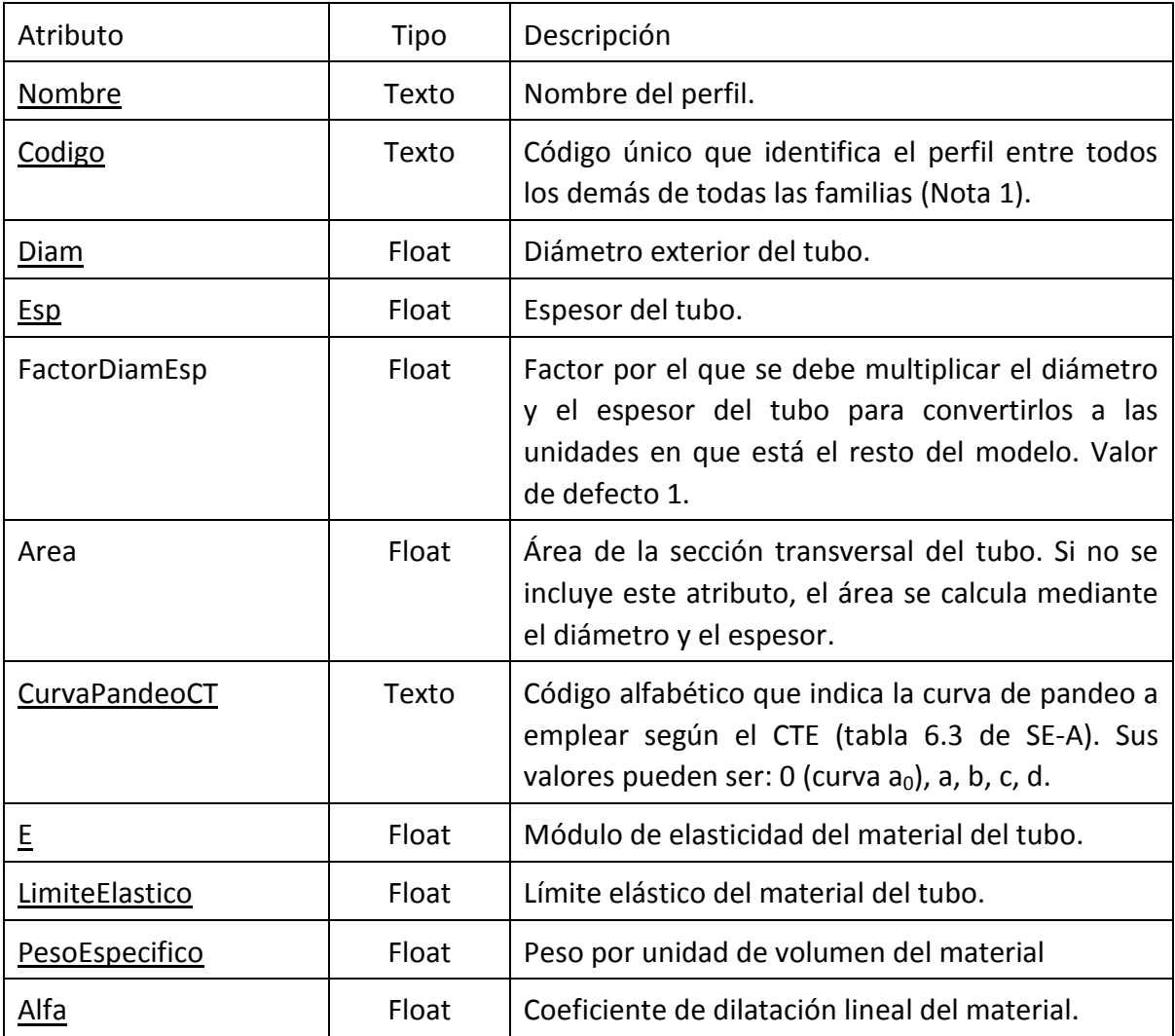

**Notas**:

(1) El código de un tubo no puede coincidir con ninguno de los perfiles normalizados. Por ello no puede comenzar por las siguientes palabras ya reservadas: TUBOCUAD, TUBORED, TUBORECT, IPE, HEA, HEB, HEM, UPE.

## <span id="page-19-0"></span>**Elemento Barra**

Se emplea para definir una barra biarticulada de la estructura.

Nombre: Barra Valor asociado: ninguno. Nodo padre: CELO3D. Nodos hijos: ninguno.

#### Atributos:

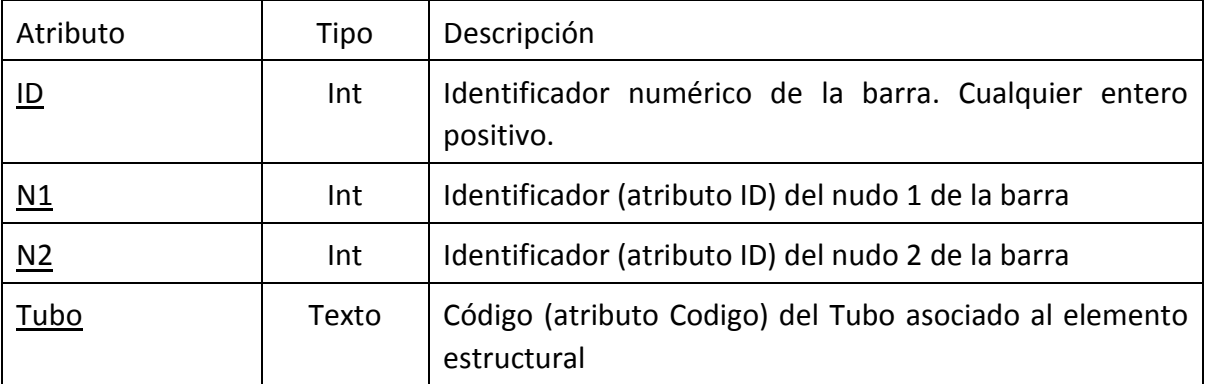

# <span id="page-19-1"></span>**Elemento Viga**

Se emplea para definir una viga empotrada en ambos extremos.

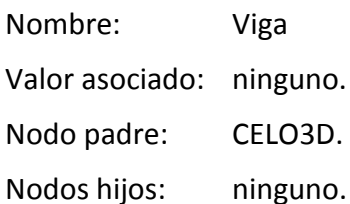

Atributos:

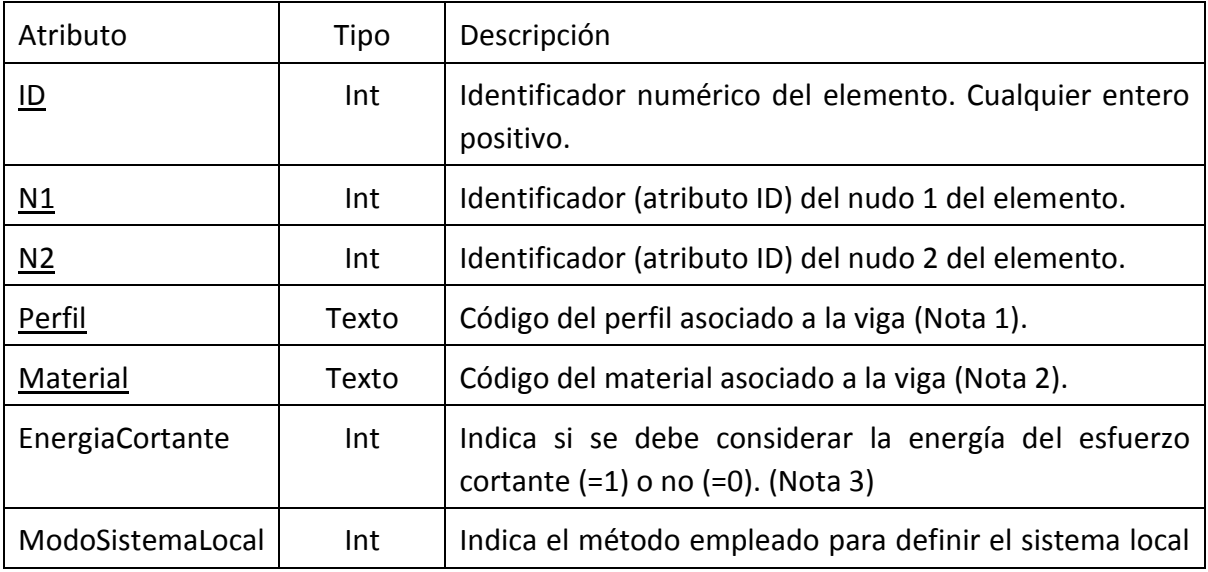

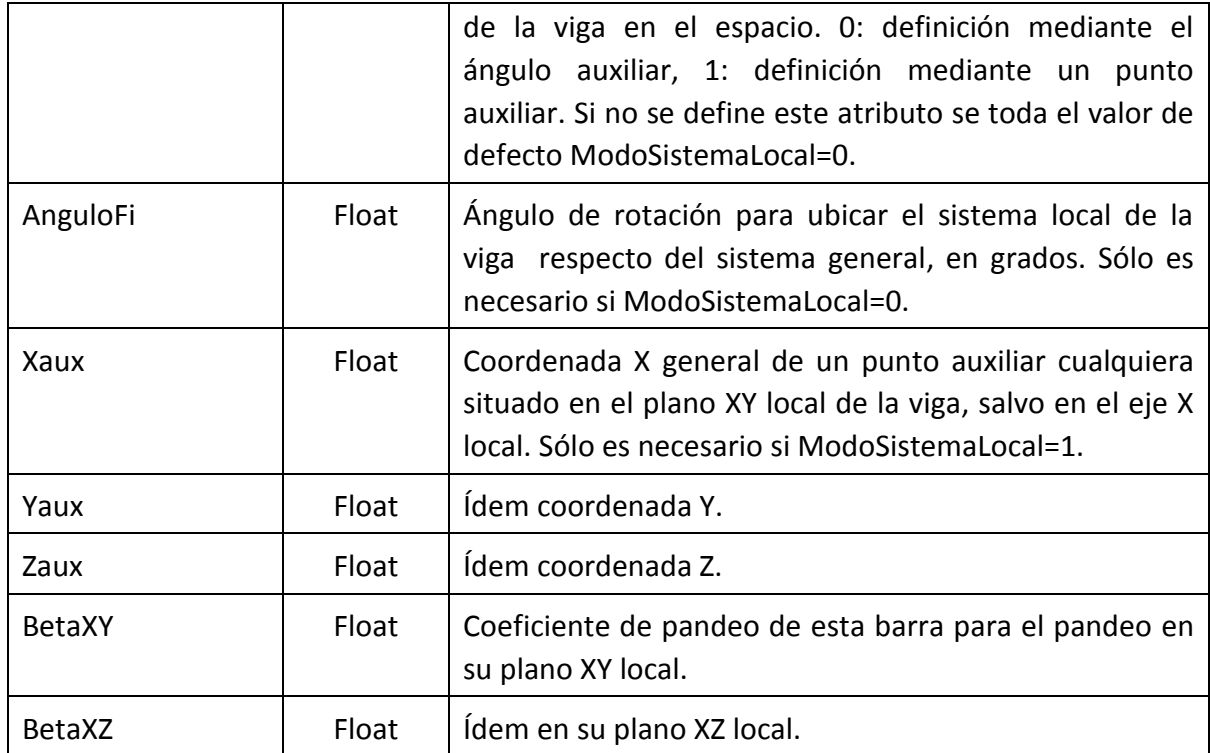

#### **Notas**:

- (1) El código del perfil puede corresponder al atributo Codigo de un elemento de tipo Tubo, o al código de un perfil normalizado. Los códigos de los perfiles normalizados pueden obtenerse del archivo perfiles.xml.
- (2) El código del material debe corresponder al código de un material normalizado. Los códigos de los materiales normalizados pueden obtenerse del archivo materiales.xml. Los códigos más habituales, para el acero de construcción, son ACEROS235, ACEROS275, ACEROS355 y ACEROS450.

#### <span id="page-20-0"></span>**Elemento Ligadura**

Se emplea para definir una condición de ligadura de la estructura con su sustentación.

Nombre: Ligadura

Valor asociado: ninguno.

Nodo padre: CELO3D.

Nodos hijos: ninguno.

Atributos:

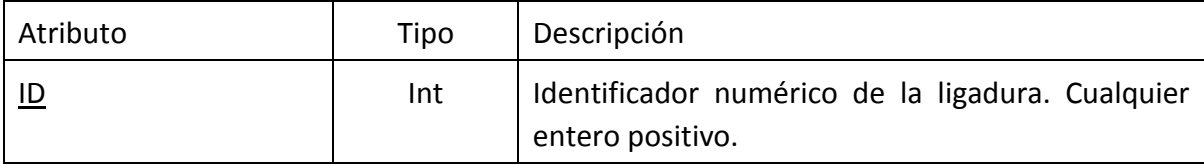

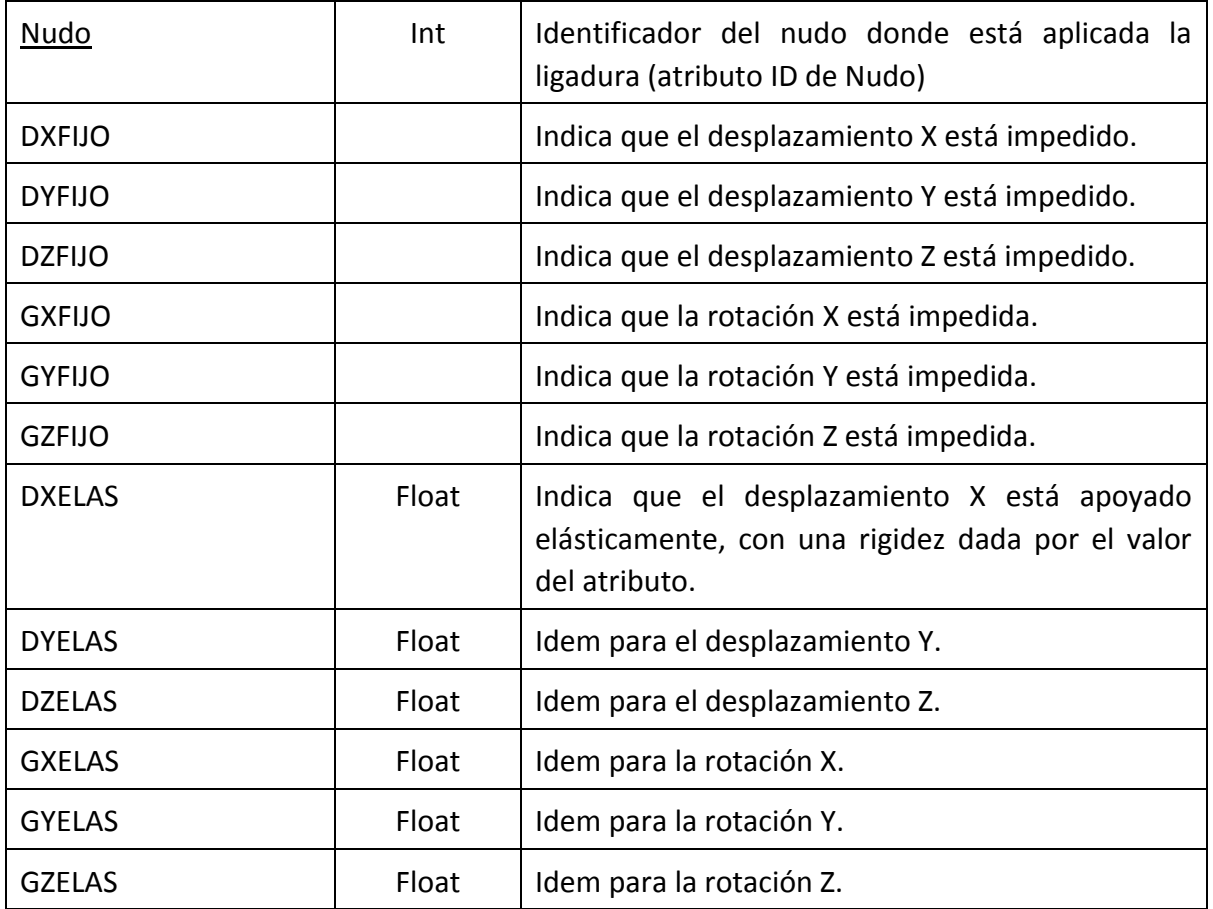

## <span id="page-21-0"></span>**Elemento Hipotesis**

Se emplea para definir una hipótesis de cargas.

Nombre: Hipotesis

Valor asociado: ninguno.

Nodo padre: CELO3D.

Nodos hijos: FuerzaNudo, CargaBarra, Deformacion.

Atributos:

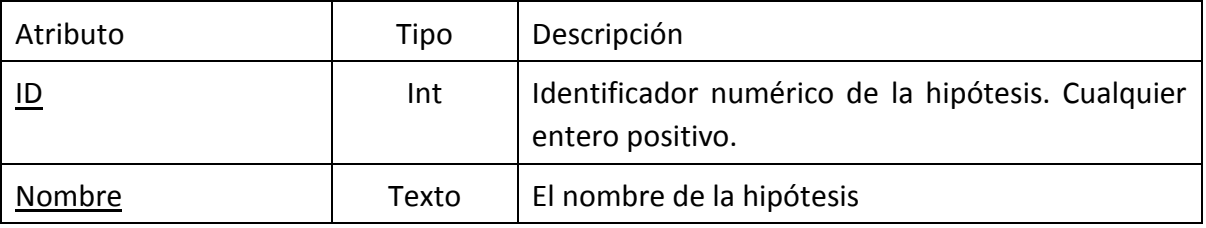

## <span id="page-21-1"></span>**Elemento FuerzaNudo**

Se emplea para definir una fuerza puntual aplicada sobre un nudo.

Nombre: FuerzaNudo

Valor asociado: ninguno. Nodo padre: Hipotesis. Nodos hijos: ninguno.

Atributos:

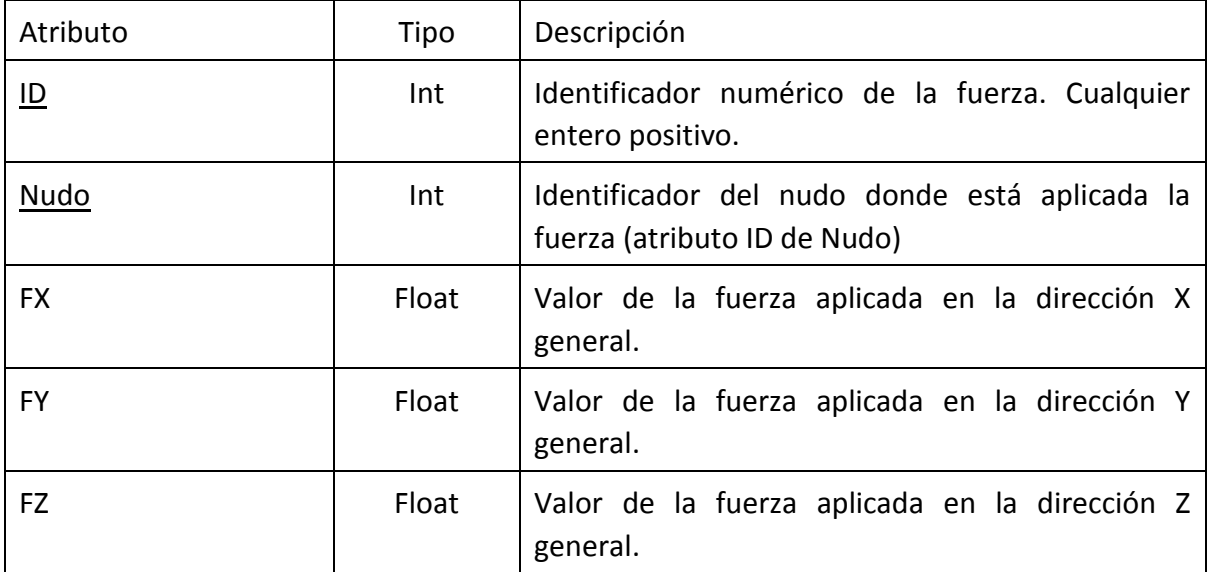

## <span id="page-22-0"></span>**Elemento CargaBarra**

Se emplea para definir una carga aplicada sobre un elemento de la estructura.

Nombre: CargaBarra Valor asociado: ninguno. Nodo padre: Hipotesis. Nodos hijos: ninguno.

Atributos:

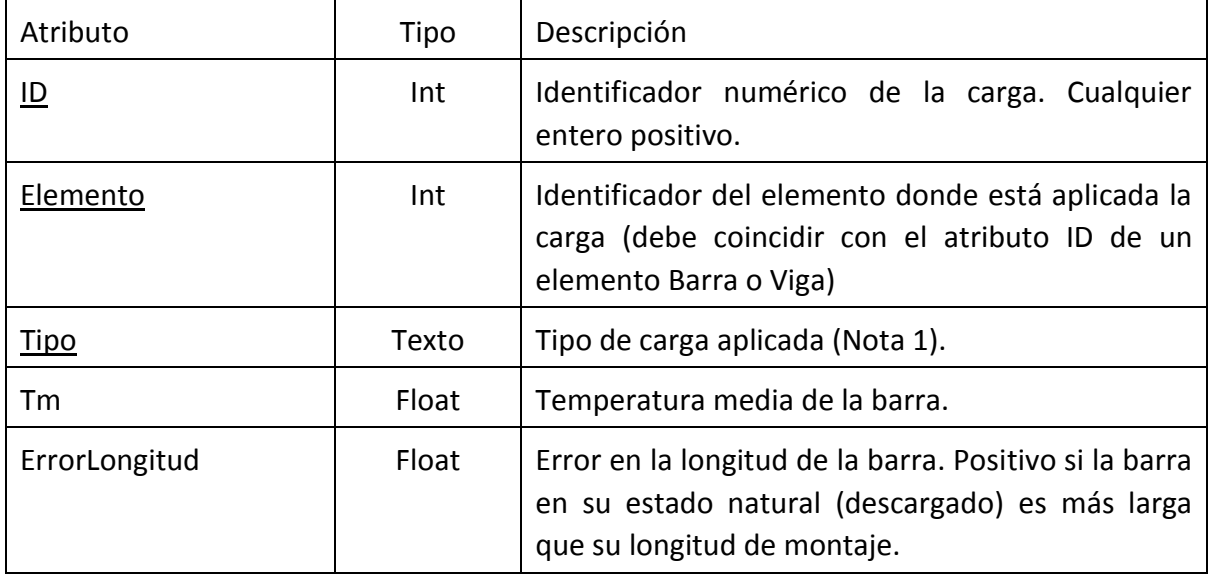

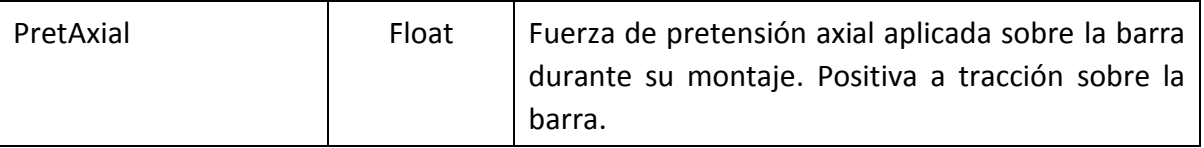

**Nota**:

(1) Los distintos valores que puede adoptar el atributo Tipo se muestran en la tabla siguiente. Para cada tipo de carga se indica qué atributo es necesario:

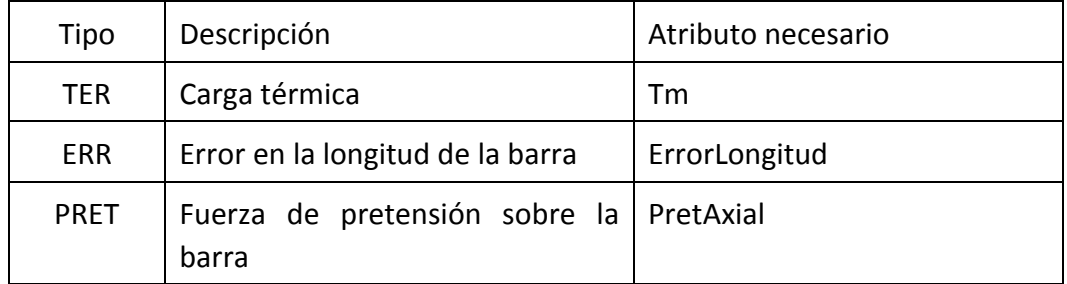

## <span id="page-23-0"></span>**Elemento Deformación**

Se emplea para imponer una deformación de valor conocido sobre un nudo en que ya hay aplicada una condición de ligadura.

Nombre: Deformacion

Valor asociado: ninguno.

Nodo padre: Hipotesis.

Nodos hijos: ninguno.

#### Atributos:

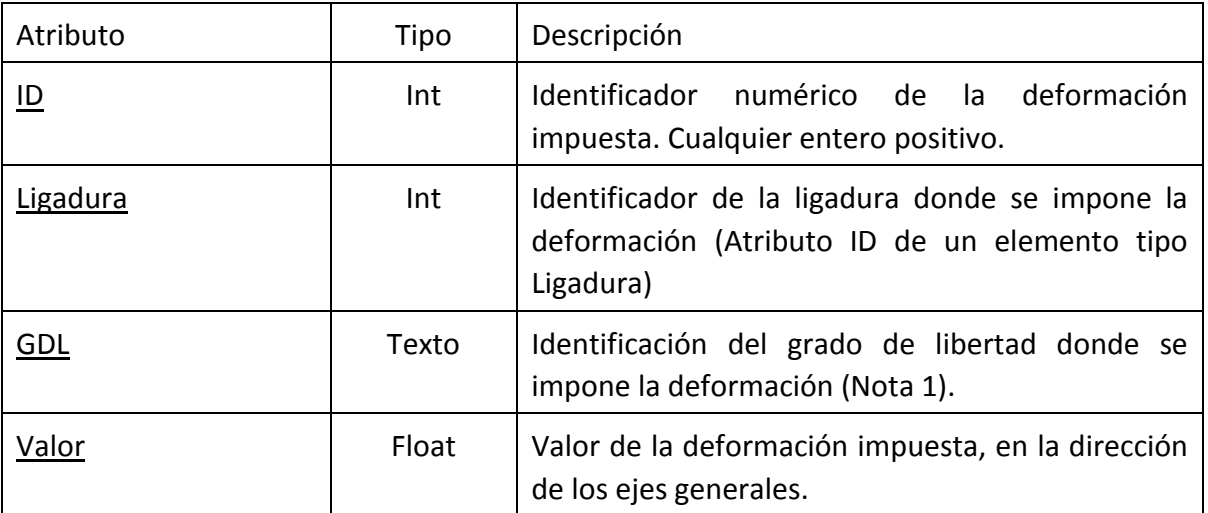

#### **Nota:**

(1) Los valores del atributo GDL pueden ser: DX: desplazamiento en dirección X, DY: desplazamiento en dirección Y, DZ: desplazamiento en dirección Z, GX: giro alrededor del eje X, GY: giro alrededor del eje Y o GZ: giro alrededor del eje Z.

#### <span id="page-24-0"></span>**Elemento GrupoHipotesis**

Se emplea para definir un grupo de hipótesis de cargas que son mutuamente excluyentes a efectos de combinación de resultados.

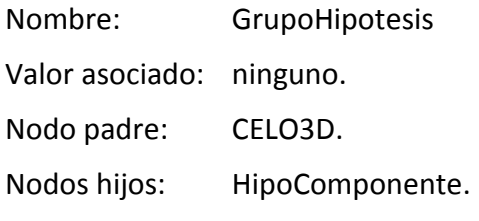

Atributos:

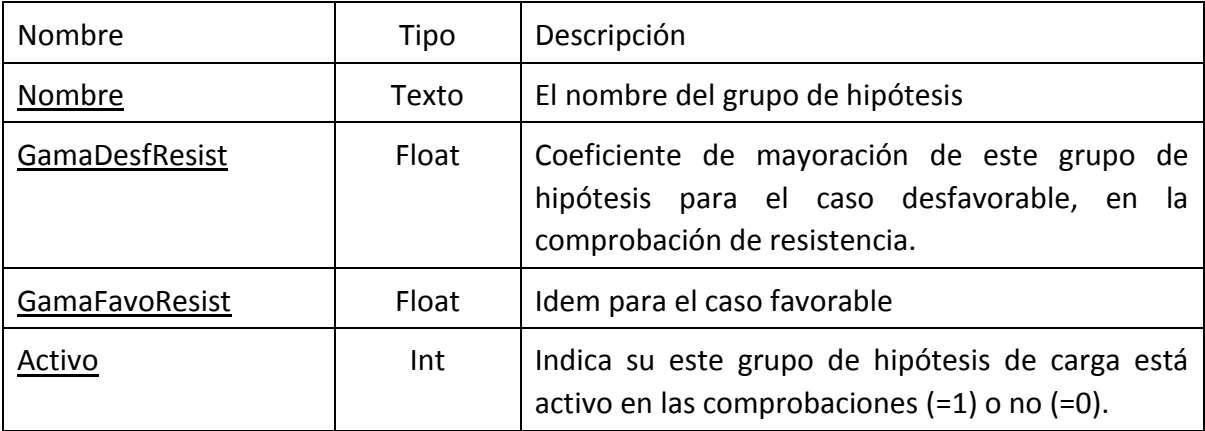

#### <span id="page-24-1"></span>**Elemento HipoComponente**

Se emplea para definir una hipótesis de cargas que es componente de un grupo de hipótesis de cargas.

- Nombre: HipoComponente
- Valor asociado: Identificador numérico de la hipótesis que es componente del grupo. Debe coincidir con el atributo ID de un elemento Hipotesis definido previamente.
- Nodo padre: GrupoHipotesis.
- Nodos hijos: ninguno.
- Atributos: ninguno.

## <span id="page-25-0"></span>**Elemento Opciones**

Se emplea para definir información general sobre el modelo.

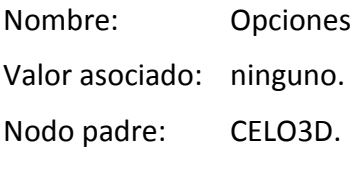

Nodos hijos: ninguno.

Atributos:

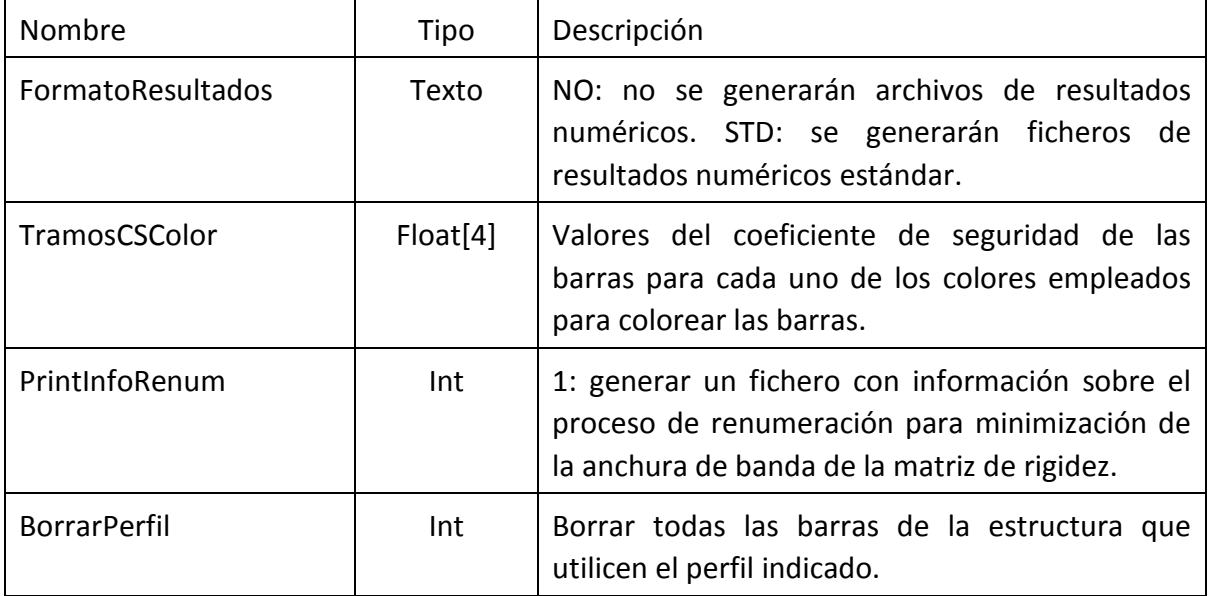

## <span id="page-25-1"></span>**Elemento Dimensiona**

Se emplea para definir los parámetros que controlan el proceso de dimensionamiento.

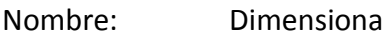

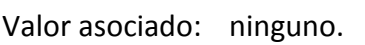

Nodo padre: CELO3D.

Nodos hijos: ninguno.

Atributos:

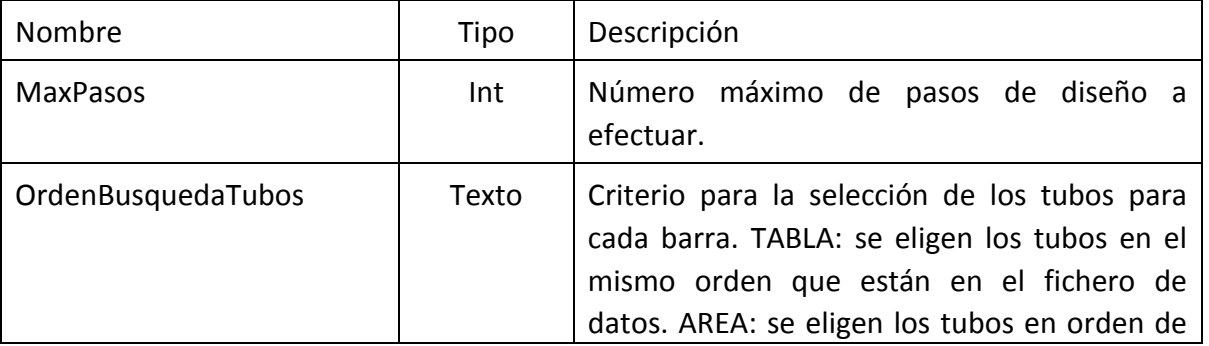

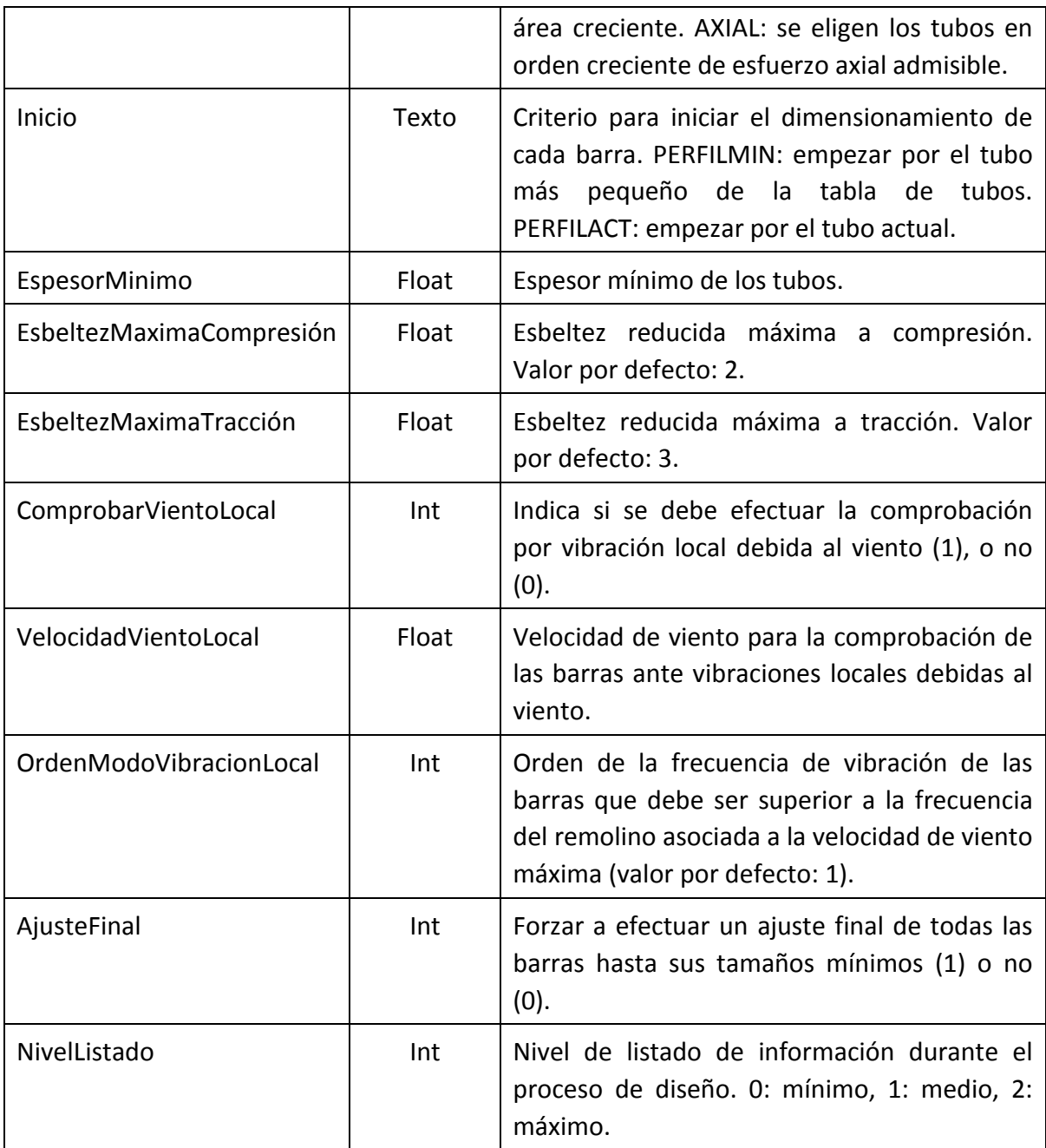

## <span id="page-26-0"></span>**Elemento Orden2**

Se emplea para definir los parámetros que controlan el proceso de cálculo estático de segundo orden.

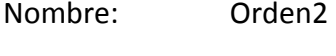

Valor asociado: ninguno.

Nodo padre: CELO3D.

Nodos hijos: ninguno.

Atributos:

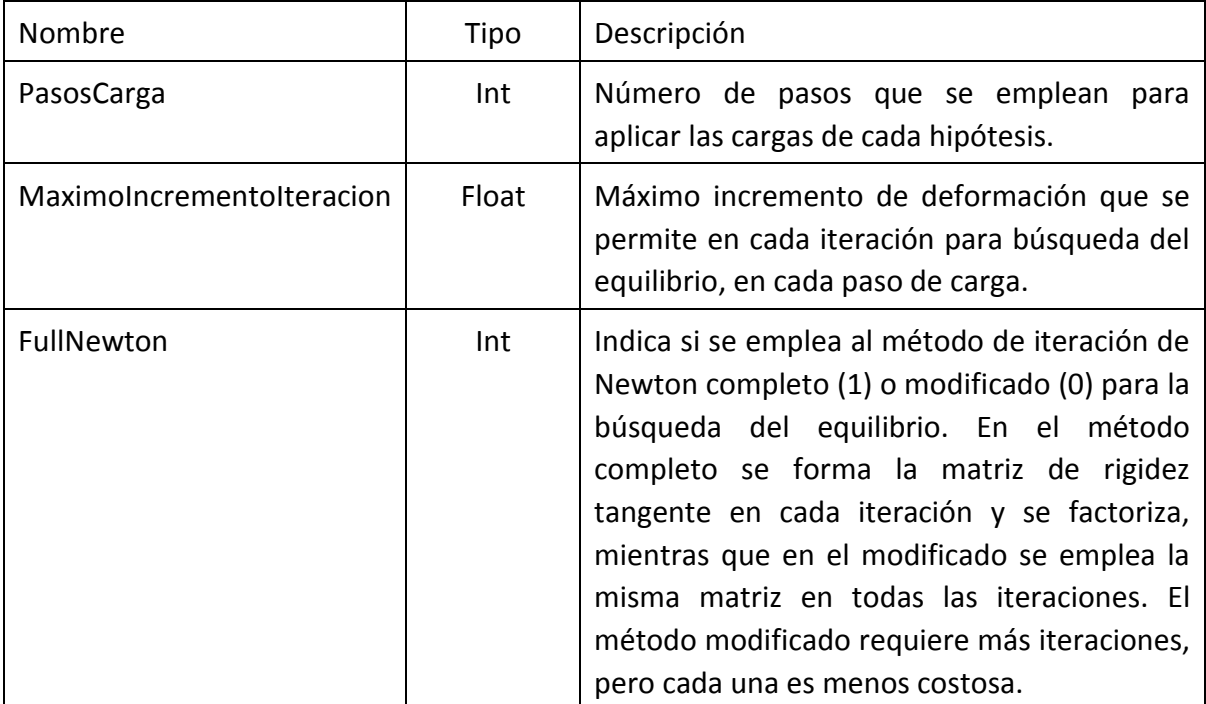

# <span id="page-28-0"></span>**Cálculo de la estructura**

El programa permite efectuar sobre la estructura dos tipos diferentes de análisis estático:

- Análisis estático lineal: cálculo de deformaciones y esfuerzos en la hipótesis de pequeñas deformaciones.
- Análisis estático de segundo orden: cálculo de deformaciones y esfuerzos en la hipótesis de grandes deformaciones.

## <span id="page-28-1"></span>**Cálculo estático lineal**

Consiste en la determinación de los esfuerzos y las deformaciones que aparecen en la estructura bajo la acción de las cargas aplicadas sobre ella. Este cálculo se efectúa para todas las hipótesis de carga definidas. Puede activarse de dos formas distintas:

Opción de menú: Calcular / Deformaciones y esfuerzos Icono de la barra de herramientas:  $\mathcal{V}$ 

Como resultado del cálculo se obtienen:

- Las deformaciones de todos los nudos de la estructura.
- Los esfuerzos internos que aparecen en los elementos.
- Las fuerzas y momentos de reacción en los puntos de apoyo de la estructura.

Si la estructura no es estable, interna o externamente, se genera un mensaje de aviso y no se calcula ningún resultado.

## <span id="page-28-2"></span>**Cálculo estático de segundo orden**

En este caso se aplica la teoría de segundo orden, considerando que las deformaciones no son despreciables y aplicando las ecuaciones de equilibrio en la posición deformada. Ello produce un problema no lineal que se resuelve aplicando las cargas de forma incremental, por pasos, e iterando en cada incremento de carga hasta alcanzar el equilibrio entre las fuerzas interiores y los esfuerzos interiores en las barras. La iteración para la búsqueda del equilibrio se efectúa mediante el método de Newton.

Este cálculo se efectúa para todas las hipótesis de carga definidas. Puede activarse mediante la opción de menú: Calcular / Cálculo estático de segundo orden. Como resultado del cálculo de segundo orden se obtiene el mismo tipo de resultados que en el análisis lineal.

# <span id="page-29-0"></span>**Resultados del análisis estático**

El programa permite obtener los siguientes resultados:

- Deformaciones de los nudos de la estructura.
- Reacciones en los apoyos.
- Esfuerzos y tensiones en las barras articuladas.
- Esfuerzos internos en las vigas empotradas.

Los resultados se presentan agrupados por hipótesis de carga. Todos ellos pueden visualizarse en la interfaz de usuario, utilizando las opciones adecuadas.

## **Deformaciones de los nudos**

Se obtienen como solución al sistema de ecuaciones de equilibrio del método de rigidez. Están formadas por los 3 desplazamientos según los 3 ejes X, Y, Z. Si el nudo tiene 6 grados de libertad, se obtienen además los tres giros. Estas deformaciones están expresadas en el sistema de ejes general de la estructura.

Pueden obtenerse mediante las opciones siguientes:

Opción de menú: Resultados / Deformaciones de nudos Icono de la barra de herramientas:

Se activa un diálogo [\(Figura 5\)](#page-30-0) que muestra los valores numéricos de las deformaciones en los distintos nudos de la estructura, para cada hipótesis de carga.

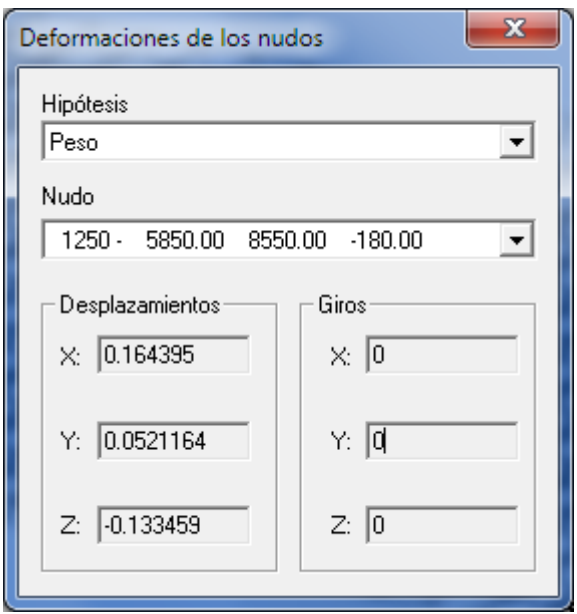

**Figura 5. Deformaciones de los nudos**

#### <span id="page-30-0"></span>**Deformada estática de la estructura**

Se puede representar la deformada elástica de todas las barras de la estructura, debidamente escalada.

Opción de menú: Dibujar / Deformada Icono de la barra de herramientas:  $\sqrt{ }$ 

El factor de escala por el cual se multiplican las deformaciones de la estructura para su representación gráfica se puede controlar mediante la opción de menú: Opciones / Factor de amplificación de las deformaciones.

#### **Esfuerzo axial y tensión en las barras articuladas**

Se obtiene el esfuerzo axial (*N*) en la dirección del eje de la barra y la tensión axial de diseño  $\sigma$ , producida por él. Esta tensión se calcula mediante las expresiones:

Barras a tracción: 
$$
\sigma = \frac{N}{A}
$$
  
Barras a compression: 
$$
\sigma = \frac{N}{\chi A}
$$

siendo *A* el área de la sección.

En las barras sometidas a compresión se considera el efecto del pandeo mediante un coeficiente de pandeo  $\chi$  según el Código Técnico de la Edificación (CTE), documento básico SE-A, apartado 6.3.2, para materiales de acero. Este coeficiente  $\chi$  de reducción por pandeo, depende de la esbeltez reducida  $\lambda$  de la pieza y de la curva de pandeo

empleada. La esbeltez reducida de la barra  $\lambda$  depende a su vez de su longitud de pandeo y del material:

$$
\bar{\lambda} = \sqrt{\frac{A f_y}{N_{cr}}} \qquad \text{con} \qquad N_{cr} = \frac{\pi^2 \, E \, I}{L_p^2}
$$

Siendo  $f_{\hat{y}}$  el límite elástico del material,  $E$  su modulo de elasticidad, e  $I$  el momento de inercia de la sección. Como longitud de pandeo *Lp* de las barras articuladas se toma la longitud geométrica ideal entre nudos *Lp=L*. Para cada tipo de tubo usado es posible elegir una curva de reducción de pandeo distinta.

Finalmente el coeficiente de seguridad se obtiene como:

$$
\mathit{CS}=\frac{f_{\mathit{yd}}}{\sigma}
$$

Siendo  $f_{_{yd}}$  la resistencia del cálculo del material:

$$
f_{\rm y{\it d}}=\frac{f_{\rm y}}{\gamma_{\rm M0}}
$$

Con un coeficiente parcial de seguridad del material  $\gamma_{{}_{M0}}=1.05$ 

El esfuerzo axial y las restantes magnitudes anteriores se pueden obtener mediante las opciones:

Opción de menú: Resultados / Esfuerzos en barras Icono de la barra de herramientas: 15

Se muestra un diálogo con las magnitudes anteriores [\(Figura 6\)](#page-32-0).

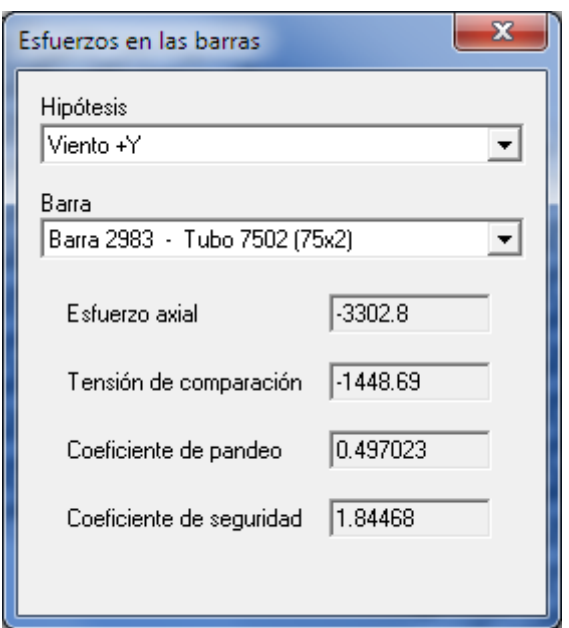

**Figura 6. Esfuerzos internos en las barras**

#### <span id="page-32-0"></span>**Esfuerzos internos en las vigas empotradas**

Se obtienen los 6 esfuerzos interiores existentes en un elemento viga en el espacio: esfuerzo axial, momentos flectores en ambos ejes locales Y, Z, esfuerzos cortantes en ambos ejes locales Y, Z y momento torsor. Estos esfuerzos se obtienen en los dos extremos de la viga.

Estos esfuerzos internos están referidos al sistema de ejes local de la barra.

#### **Reacciones en los apoyos**

Se trata de las fuerzas exteriores de reacción que es necesario aplicar desde el exterior sobre los distintos apoyos de la estructura para mantenerla en equilibrio. Se obtienen como solución de la ecuación de equilibrio del método de rigidez y sólo existen para aquellos nudos donde se ha aplicado alguna condición de ligadura.

Las reacciones están compuestas por tres fuerzas en las direcciones X, Y y Z. Además, si en el nudo hay alguna barra empotrada se obtienen los tres momentos de reacción. Todas las reacciones están referidas a los ejes generales de la estructura y se considera que son las acciones que hace la sustentación sobre la estructura.

Pueden obtenerse numéricamente en un diálogo mediante las opciones:

Opción de menú: Resultados / Reacciones en apoyos Icono de la barra de herramientas:

Se activa un diálogo que permite obtener los valores numéricos de las reacciones en los distintos nudos donde hay aplicadas condiciones de ligadura, para cada hipótesis de carga.

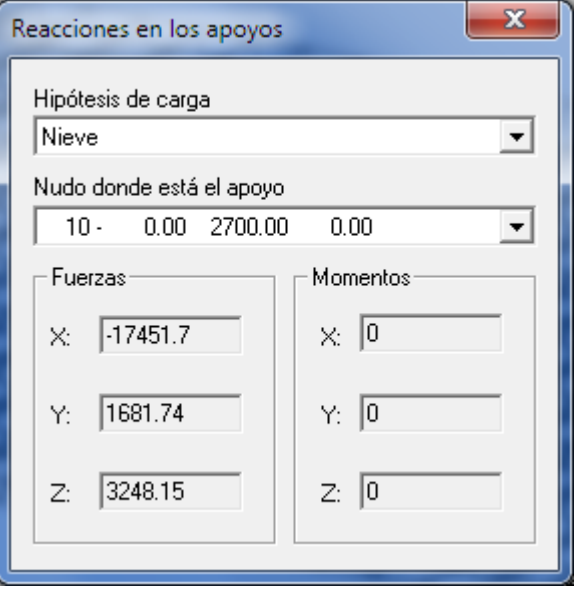

**Figura 7. Reacciones en los apoyos**

Las reacciones en los apoyos se pueden representar gráficamente en la ventana de dibujo, actuando sobre la estructura. Las fuerzas se representan mediante flechas simples, y los momentos mediante flechas de doble cabeza, a la escala correspondiente. Para ello se puede utilizar:

Opción de menú: Dibujar / Reacciones Icono de la barra de herramientas:  $\overline{\mathbb{G}}^*$ 

Asimismo se puede mostrar el valor numérico de cada reacción, en valor absoluto, junto a su representación gráfica. Estos valores numéricos sólo se muestran si está seleccionada la opción correspondiente para representar gráficamente las reacciones.

Opción de menú: Dibujar / Valores numéricos de las reacciones

## <span id="page-33-0"></span>**Resultados combinados**

Para el diseño de las celosías se emplean en la realidad una serie de hipótesis de diseño, que tienen en cuenta la importancia de las distintas acciones, y el hecho de que no todas ellas se producen simultáneamente. Las hipótesis de diseño son una combinación lineal de las acciones exteriores, afectadas de unos coeficientes de seguridad. En esta combinación debe tenerse en cuenta que los coeficientes de seguridad son distintos según que el efecto sea desfavorable (se suma) o favorable (se resta), y que hay acciones que pueden existir o no y que otras son mutuamente excluyentes.

El programa Celo3d permite combinar los resultados de tensión y deformación calculados para cada una de las hipótesis de tal manera que puedan obtenerse los valores máximos (pésimos) que pueden presentarse al efectuar combinaciones entre las hipótesis de carga.

La combinación de resultados se efectúa para las tensiones en las barras y para las deformaciones nodales. Se efectúa una vez calculada la estructura, siguiendo los pasos que se indican a continuación.

## **Definición de los grupos de hipótesis**

Previamente a la combinación de resultados es necesario definir los denominados *grupos de hipótesis de carga*. Cada grupo de hipótesis contiene a todas las hipótesis de carga que son *mutuamente excluyentes* y no pueden actuar a la vez. El ejemplo típico son las hipótesis de viento, que normalmente son dos (viento izquierda y viento derecha) pero de las que sólo una puede actúa a la vez. Lo mismo ocurre con las distintas hipótesis de sobrecarga de uso, de las que sólo una actúa a la vez, aunque sean posibles muchas configuraciones distintas de las mismas.

Para la definición de los grupos de hipótesis se emplea la instrucción GrupoHipotesis del archivo de datos. Cada grupo tiene un nombre, así como dos coeficientes de mayoración, que juegan el papel de coeficientes de seguridad. Uno de dichos coeficientes de mayoración es para el caso de que la hipótesis sea desfavorable y el otro para el caso de que la hipótesis sea favorable. Se considera que una hipótesis es desfavorable cuando su efecto aumenta el valor absoluto del nivel de tensión o deformación (lo hace más positivo o más negativo). Además un grupo puede estar activo o no. En el segundo caso el programa no lo tiene en cuenta a la hora de generar todas las posibles combinaciones de acciones. El programa no considera ningún coeficiente de minoración por efecto de la posible simultaneidad de las acciones variables.

En el caso simple de haber sólo una hipótesis de carga, debe definirse un grupo compuesto por dicha hipótesis.

#### **Ver combinaciones de hipótesis**

En base a los grupos de hipótesis definidos en el archivo de datos, el programa determina todas las combinaciones que es posible formar con ellos. Estas posibles combinaciones se pueden ver mediante la opción de menú: Resultados / Combinaciones de hipótesis posibles.

Se muestra un diálogo que contiene todas las posibles combinaciones diferentes que es posible formar con los grupos de hipótesis definidos.

| Combinaciones de hipótesis posibles                                                           |                              |                              |                                        |  |
|-----------------------------------------------------------------------------------------------|------------------------------|------------------------------|----------------------------------------|--|
| $\overline{4}$<br>Número de combinaciones de hipótesis posibles<br>Combinación de hipótesis 1 |                              |                              |                                        |  |
| Composición de esta combinación:                                                              |                              |                              |                                        |  |
| Hipótesis                                                                                     | Coef Desf                    | Coef Favo                    | Grupo                                  |  |
| Peso propio<br>Sobrecarga alterna<br>Viento izquierda<br>Seismo                               | 1.33<br>1.50<br>1.50<br>1.25 | 1.00<br>0.00<br>0.00<br>0.00 | Peso<br>Sobrecarga<br>Viento<br>Seismo |  |

**Figura 8. Combinaciones de hipótesis posibles**

#### **Tensiones combinadas pésimas**

Es posible obtener los valores de las máximas tensiones que aparecen en las barras de la celosía ante cualquier combinación de las hipótesis de carga definidas. Las tensiones combinadas se pueden calcular de forma simplista mediante la combinación de la tensión en cada hipótesis  $\sigma_{\overline{i}}$  y el factor de mayoración correspondiente:

$$
\sigma = \sum_i \gamma_i \, \sigma_i
$$

Sin embargo debe tenerse en cuenta que los coeficientes de seguridad son distintos según que el efecto sea desfavorable (las tensiones son del mismo signo y se suman) o favorable (las tensiones son de distinto signo y se restan), y que hay acciones que pueden existir o no (p. e. la nieve) y que otras son mutuamente excluyentes (p. e. el viento desde la izquierda o desde la derecha). Para tener en cuenta esto, y obtener los valores más extremos de cualquier tensión, es suficiente con considerar dos combinaciones posibles:

• La combinación en la que todas las tensiones positivas (denominadas  $\sigma_i^+$  ) se consideran desfavorables y las negativas  $(\sigma_i^-)$  se consideran favorables. El sumatorio total se debe dividir en dos, uno para las tensiones positivas y otro para las negativas:

$$
\sigma^{+D}=\sum_{i+}\gamma^{}_{Di}\,\sigma^{+}_i+\sum_{i-}\gamma^{}_{Fi}\,\sigma^{-}_i
$$

 La combinación opuesta a la anterior, en la que todas las tensiones positivas se consideran favorables y las negativas se consideran desfavorables.

$$
\sigma^{-D} = \sum_{i-} \gamma_{Di} \, \sigma_i^- + \sum_{i+} \gamma_{Fi} \, \sigma_i^+
$$

De esta forma se obtienen los dos valores extremos de la tensión. Cualquier otra combinación dará un valor intermedio entre los dos anteriores. Nótese que ambas pueden ser de cualquier signo, por lo que a continuación es necesario tomar la de mayor valor absoluto.

Para obtener los valores de las máximas tensiones que aparecen en las barras de la estructura ante cualquier combinación de hipótesis se emplea la opción de menú: Resultados / Tensiones combinadas pésimas, que muestra un diálogo de l[a Figura 9.](#page-36-0)

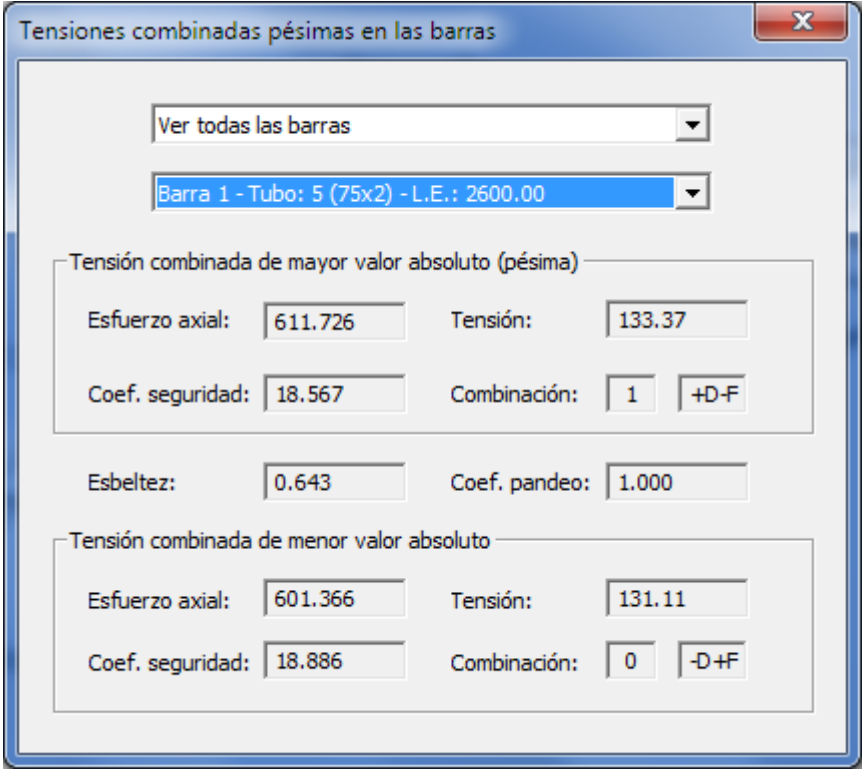

**Figura 9. Tensiones combinadas en las barras**

<span id="page-36-0"></span>La lista de selección de la parte superior permite elegir la barra con la que se quiere trabajar. Para la barra elegida, se muestra en el diálogo su situación pésima. Esta situación pésima es aquélla que produce la tensión combinada de mayor valor absoluto, mayorada por el coeficiente correspondiente a cada hipótesis de carga. Además se indica en que combinación de hipótesis se produce el valor pésimo de la tensión.

El diálogo muestra asimismo la combinación de hipótesis que produce la tensión de menor valor absoluto.

En la parte superior del diálogo existe otra lista que permite elegir las barras con las que se quiere trabajar: o bien todas ellas, o bien sólo aquéllas que superan la tensión de trabajo.

#### **Deformaciones combinadas máximas**

Es posible obtener los valores de las máximas deformaciones que aparecen en los nudos de la estructura ante cualquier combinación de hipótesis. Para ello se emplea la opción de menú: Resultados / Deformaciones combinadas máximas, que muestra el diálogo de la [Figura 10.](#page-37-0)

En la parte superior del mismo hay dos listas desplegables. Una de ellas permite elegir el nudo con el que se quiere trabajar y la otra la dirección en la que se quiere obtener la deformación. Para el nudo y la dirección elegidos, se muestra en el diálogo la deformación combinada de mayor valor absoluto, mayorada por el coeficiente correspondiente a cada hipótesis de carga. Además se indica en que combinación de hipótesis se produce dicho valor máximo de la deformación. El diálogo muestra asimismo la deformación de menor valor absoluto y la combinación de hipótesis que la produce.

En la parte inferior del diálogo existe un botón que permite buscar el nudo en el que se produce la deformación máxima (en valor absoluto), para la dirección considerada.

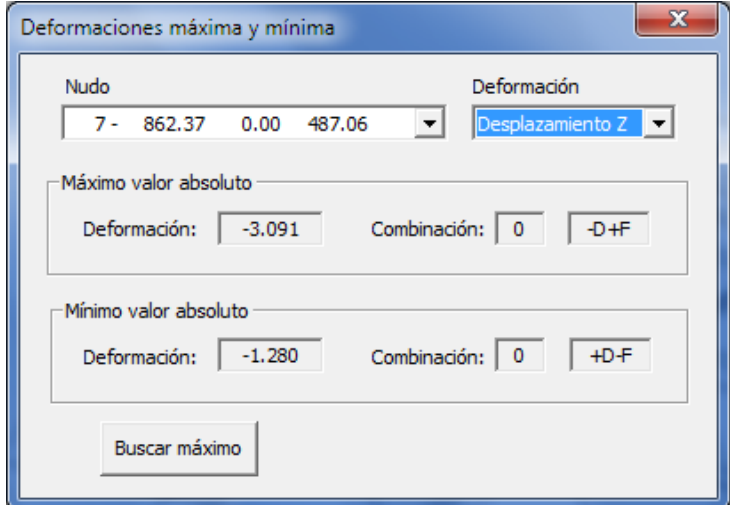

<span id="page-37-0"></span>**Figura 10. Deformaciones pésimas en una barra**

## <span id="page-38-0"></span>**Impresión y listado de los resultados**

Los distintos resultados obtenidos pueden imprimirse, o guardarse en un archivo de disco, para su utilización posterior. Las operaciones permitidas se describen a continuación.

#### **Imprimir la representación gráfica de los resultados**

Esta opción imprime en la impresora la representación gráfica de la estructura tal y como se muestra en ese instante en la ventana de dibujo.

Opción de menú: Archivo / Imprimir Icono de la barra de herramientas:  $\widehat{\mathbf{\Theta}}$ 

## **Presentación preliminar del dibujo impreso**

Esta opción permite mostrar el aspecto que tendría en la impresora la representación gráfica de la estructura mostrada en ese instante en la ventana de dibujo.

Opción de menú: Archivo / Presentación preliminar

## <span id="page-39-0"></span>**Dimensionamiento de las barras**

El programa permite efectuar un dimensionamiento de los perfiles tubulares de cada una de las barras, con el objetivo de encontrar unos perfiles que cumplan las limitaciones de tensión, estabilidad, esbeltez, etc. Este proceso se efectúa sobre las barras articuladas, pero no afecta a las vigas empotradas, para las cuales se mantiene siempre el perfil inicial. Para efectuar el dimensionamiento es necesario definir en el modelo al menos una hipótesis de combinación de cargas, como se ha explicado.

#### <span id="page-39-1"></span>**Criterios de dimensionamiento**

En el proceso de dimensionamiento se emplean los criterios que se describen a continuación.

#### **Criterio de resistencia a esfuerzo axial**

Se aplica a todas las barras comprobando que la tensión axial satisface la condición:

$$
\sigma_{_x}=\frac{N_{_t}}{A}\leq f_{_{yd}}
$$

Siendo *Nt* el esfuerzo de tracción de diseño, obtenido en la situación pésima de la barra, y  $f_{_{yd}}^{\phantom{\dag}}$  la resistencia del cálculo del material:

$$
f_{_{yd}}=\frac{f_{_{y}}}{\gamma_{_{M0}}}
$$

El coeficiente parcial de seguridad del material es  $\gamma_{{}_{M0}}=1.05$  .

#### **Criterio de resistencia a pandeo para barras sometidas a compresión**

Se emplea mediante la fórmula del Código Técnico:

$$
\sigma_{_x}=\frac{N_{_c}}{\chi\,A}\leq f_{_{yd}}
$$

siendo  $\,N_{_c}$  el esfuerzo axial de compresión de diseño de la barra, obtenido en la situación pésima de la barra, y  $f_{yd}$  la resistencia del cálculo del material para fenómenos de inestabilidad:

$$
f_{\scriptscriptstyle yd} = \frac{f_{\scriptscriptstyle y}}{\gamma_{\scriptscriptstyle M1}}
$$

El coeficiente parcial de seguridad del material es  $\gamma_{{}_{M1}}=1.05$ 

El coeficiente  $\chi$  de reducción por pandeo, depende de la esbeltez reducida  $\lambda$  de la pieza y de la curva de pandeo empleada. La esbeltez reducida de la pieza  $\lambda$  depende a su vez de su longitud de pandeo y del material.

$$
\bar{\lambda} = \sqrt{\frac{A f_y}{N_{cr}}} \qquad \text{con} \qquad N_{cr} = \frac{\pi^2 \, E \, I}{L_p^2}
$$

Como longitud de pandeo *Lp* se toma la longitud geométrica ideal entre nudos.

El programa Celod3d tiene implementado el cálculo del coeficiente de reducción por pandeo  $\chi$  siguiendo el Código Técnico. Para cada tipo de tubo usado es posible elegir una curva de reducción de pandeo distinta.

#### **Criterio de esbeltez máxima**

Se considera una esbeltez reducida  $\lambda$  máxima de valor 2.0 para piezas sometidas a compresión y de 3.0 para piezas a tracción.

#### **Criterio de vibración local por viento**

En estructuras abiertas, en las que el viento pueda actuar directamente sobre las barras puede producirse un fenómeno de vibración local de las barras debido a los remolinos que las corrientes de aire producen alrededor de las barras. Este fenómeno puede producir vibraciones excesivas de las barras si la frecuencia de vibración de éstas coincide con las frecuencias naturales de los remolinos. Para evitar esto, la frecuencia natural de vibración de cada barra debe ser superior a la del remolino. Esta condición se tiene en cuenta en el proceso de dimensionamiento. Para ello deben definirse dos parámetros en el fichero de datos: velocidad máxima de viento *Vviento*, y el orden (*n*) del modo de vibración de las barras que debe ser superior a la frecuencia del remolino asociada a dicha velocidad de viento. Por lo tanto para una barra de diámetro *D* se debe cumplir que su frecuencia de vibración n-sima debe cumplir:

$$
\omega_{\scriptscriptstyle n} \geq \text{St}\frac{V_{\scriptscriptstyle{viento}}}{D}
$$

En esta ecuación St es el número de Strouhal, que depende del número de Reynolds, pero que para los rangos de diámetros de barras y velocidades de viento habituales, se puede tomar constante.

#### **Criterio de espesor mínimo**

Se puede incluir un criterio de mínimo espesor de pared en los tubos, que se define como dato de entrada.

## <span id="page-41-0"></span>**Ejecución del dimensionamiento**

Para efectuar el dimensionamiento se emplea la opción del menú: Calcular / Dimensionar nuevos perfiles para las barras. Esta opción no estará activa si no se ha definido al menos un grupo de hipótesis en el modelo.

Los parámetros empleados en el proceso de dimensionamiento se pueden definir en el fichero de datos mediante la instrucción Dimensiona. Si no se incluye esta instrucción en el fichero de datos se emplearán los valores por defecto.

El proceso de dimensionamiento se efectúa de manera automática, por pasos. Al final de cada paso se muestra un diálogo con el resumen del estado de las barras tras el paso de diseño [\(Figura 11\)](#page-41-1). La aparición de este diálogo puede activarse o desactivarse mediante la opción del menú: Opciones / Pausa tras cada paso de diseño.

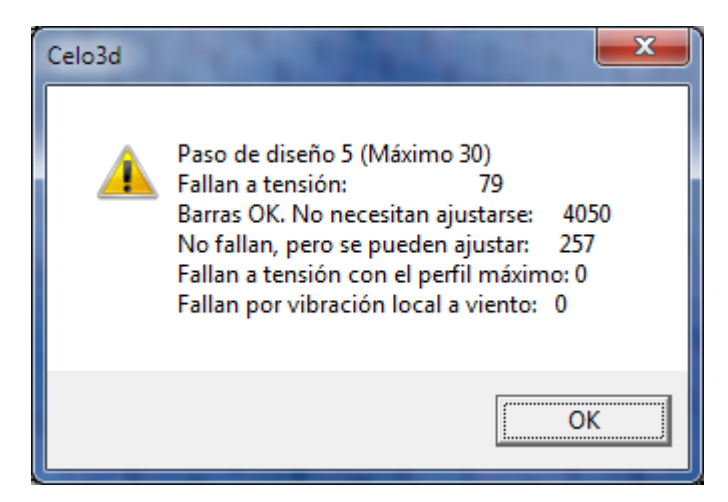

**Figura 11. Pasos de dimensionamiento de barras**

<span id="page-41-1"></span>Asimismo es posible hacer que el programa actualice la representación gráfica de la estructura después de cada paso durante el proceso de diseño. Para ello se emplea la opción de menú: Opciones / Actualizar imagen a cada paso de diseño. En la imagen que se representa tras cada paso de diseño las barras que no cumplen algún criterio de dimensionamiento se representan en rojo, y las que ya están correctamente dimensionadas se muestran en negro.

Al finalizar el proceso se muestra un diálogo con un resumen final [\(Figura 12\)](#page-42-1).

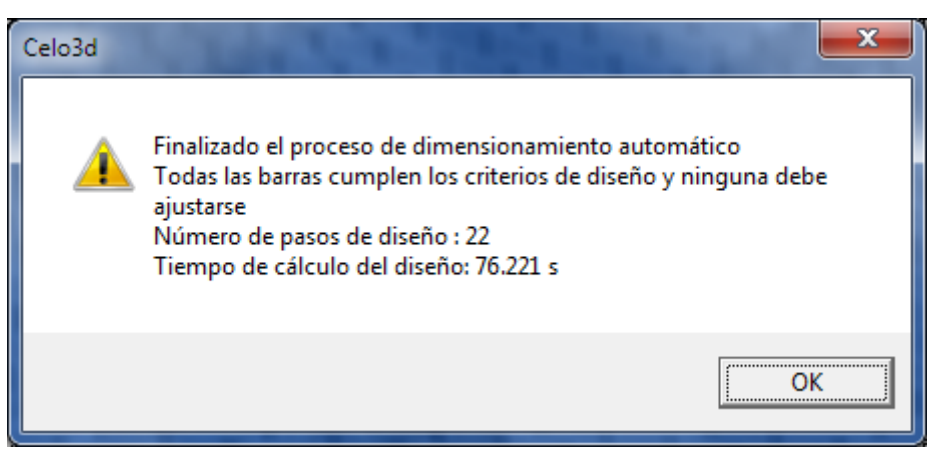

**Figura 12. Diálogo final de dimensionamiento de barras**

#### <span id="page-42-1"></span><span id="page-42-0"></span>**Observaciones**

El valor de la tensión empleado en el dimensionamiento de perfiles es el valor pésimo obtenido por combinación de las hipótesis cargas. Por esta razón, para efectuar el dimensionamiento es necesario por lo menos haber definido un grupo de hipótesis de carga. Véase la sección "[Resultados combinados](#page-33-0)" para la definición de dichos grupos de hipótesis.

El redimensionamiento se efectúa en el sentido de aumentar el tamaño del perfil si las tensiones son excesivas y también en el sentido de disminuirlo si las tensiones son muy pequeñas. El proceso trata de encontrar el menor perfil que cumple con los criterios de dimensionamiento impuestos. Si en una barra el perfil más grande disponible no cumple con los criterios de dimensionamiento, el programa adopta dicho perfil máximo.

La determinación del nuevo perfil se efectúa utilizando los valores actuales del esfuerzo axial el cual se ha calculado con el perfil original de la barra. Al cambiarse el perfil por uno diferente y volverse a calcular de nuevo el esfuerzo axial, puede ocurrir que el nuevo perfil elegido no sea válido y supere los límites de tensión. De la misma forma puede ocurrir que el nuevo perfil elegido, una vez recalculados el nuevo esfuerzo sea excesivamente grande. En estructuras muy hiperestáticas como las celosías espaciales, este proceso puede ser oscilante.

# <span id="page-43-0"></span>**Ejemplos**

## <span id="page-43-1"></span>**Cubierta curva**

Como ejemplo de utilización del programa con una celosía espacial de tamaño grande, se presenta una cubierta de doble curvatura, con directriz parabólica y planta rectangular, de dimensiones 120 m x 80 m. La estructura está organizada como una celosía espacial con malla semioctaédrica, apoyada en los dos lados opuestos de menor luz (paralelos al eje X).

El canto de la celosía es de 1.80 m, y la base del semioctaedro es un cuadrado de lado 2 m, con lo cual hay 40 módulos en la dirección X y 60 módulos en la dirección Y. El número de nudos es 4901, y el de barras 19200.

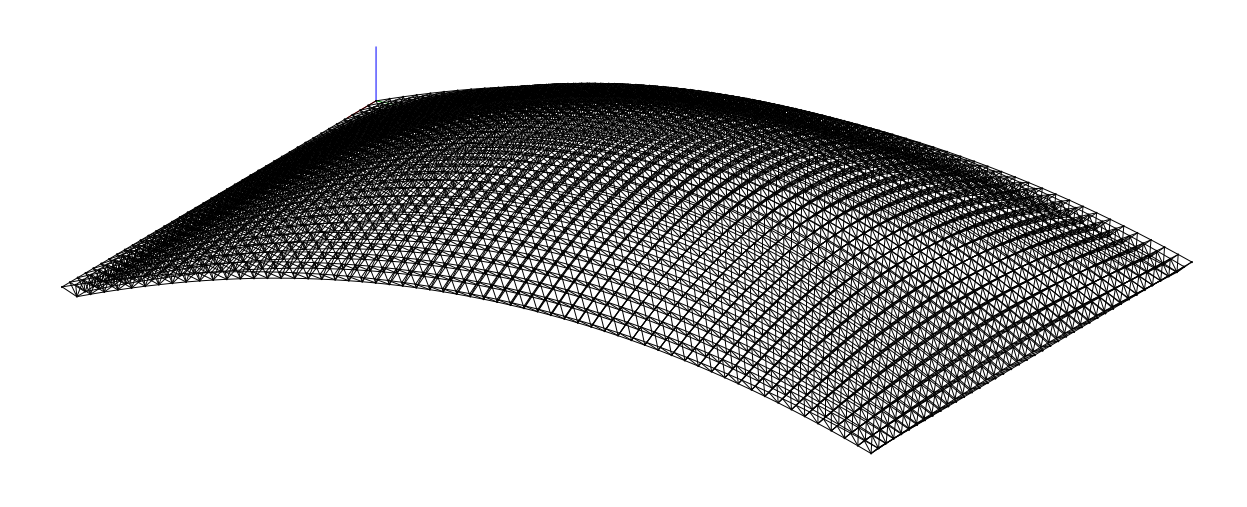

La [Figura 13](#page-43-2) muestra una vista general de la estructura.

#### **Figura 13 Cubierta curva**

<span id="page-43-2"></span>La celosía está sometida a un total de 8 hipótesis de carga individuales:

Cargas permanentes debidas al peso propio, de valor 30 kg/m<sup>2</sup>.

Sobrecarga debida a la nieve de 40 kg/m<sup>2</sup>.

Acción del viento en el eje X, soplando en las dos direcciones +X y -X, con 50 kg/m<sup>2</sup> de presión dinámica, y los correspondientes coeficientes de presión y exposición según el CTE.

Acción del viento en el eje Y, soplando en las dos direcciones +Y y –Y, también con 50 kg/m<sup>2</sup> de presión dinámica.

Calentamiento de la capa superior de la estructura de valor 40 ºC.

Enfriamiento de la capa superior de la estructura de valor -40 ºC.

El modelo de la estructura tiene 14703 grados de libertad. Tras la minimización de la anchura de banda, la matriz de rigidez de la estructura requiere de 2.85  $10^6$  términos para su almacenamiento, es decir aproximadamente 23 Mbytes, lo cual representa sólo un 2.6% del tamaño total de la misma. El cálculo estático de esfuerzos y deformaciones de la celosía requiere un tiempo de 2.5 seg en un ordenador personal de tipo medio.

Las 8 hipótesis de cargas definidas se agrupan entre ellas en 4 grupos: cargas permanentes (1 hipótesis), nieve (1 hipótesis), viento (4 hipótesis), e incrementos de temperatura (2 hipótesis). De esta forma se obtienen un máximo de 8 combinaciones de hipótesis de cargas posibles, eligiendo una hipótesis de cada grupo.

Empleando las 8 combinaciones de hipótesis posibles el programa determina cuáles son los esfuerzos axiales y las tensiones pésimas en las barras de la estructura para cualquier situación de cargas que pueda presentarse.

El programa efectúa la elección automática del perfil más adecuado para cada barra, empleando las 8 combinaciones de hipótesis posibles y considerando los criterios de dimensionamiento ya explicados de resistencia, estabilidad, esbeltez y vibración local.

El proceso de dimensionamiento requiere de 12 pasos de rediseño, al final de los cuales todas las barras cumplen todos los criterios exigidos, para cualquier combinación de hipótesis de carga posible. El tiempo de cálculo para el dimensionamiento es de 290 seg.

## <span id="page-44-0"></span>**Celosía simple no lineal**

Este ejemplo es clásico en los textos de no linealidad geométrica. Se trata de una celosía plana formada por dos barras que forman un triángulo isósceles de gran base (800 cm) y poca altura (*H*=20 cm), sobre cuyo vértice se aplica una fuerza vertical hacia abajo. Las barras forman un ángulo muy pequeño con la horizontal (aprox. 2.9º), por lo que la estructura tiene un comportamiento muy no lineal y está muy cerca de su posición de inestabilidad.

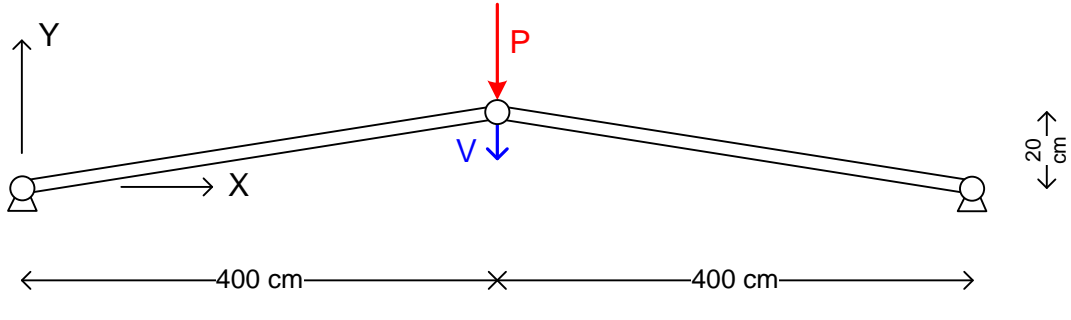

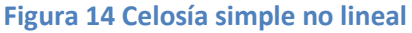

Las propiedades de las barras son: A<sub>0</sub>=2 cm<sup>2</sup>, E=2 10<sup>6</sup> kg/cm<sup>2</sup>, y su longitud inicial es  $L<sub>0</sub>=400.4997$  cm. Este ejemplo tiene solución analítica exacta. La relación entre la fuerza vertical aplicada *P* y la deformación vertical del vértice *V*, considerando ambas positivas hacia abajo, está dada por la relación cúbica:

$$
P = \frac{{2 E A_0 H^3 }}{{L_0^3 }}{\left[ {\frac{V}{{H}} - \frac{3}{2}{{\left[ {\frac{V}{{H}}} \right]}^2} + \frac{1}{2}{{\left[ {\frac{V}{{H}}} \right]}^3}} \right]}
$$

siendo *H*=20 cm el valor de la altura del triángulo.

La rigidez vertical de la estructura es la derivada de la relación fuerza-deformación respecto de la deformación vertical *V*. Efectuando dicha derivada respecto de *V* e igualándola a cero, se obtiene que para un valor de la deformación *V*=8.453 cm la estructura no tiene rigidez en dirección vertical. A dicha deformación le corresponde una fuerza aplicada *P*=191.73 kg, que representa un valor de la fuerza para la cual la estructura se vuelve inestable por falta de rigidez y presenta un fenómeno de snapthrough hasta otra posición deformada mucho mayor.

La tabla siguiente muestra el valor de la deformación vertical *V* calculada por el programa Celo3d, para distintos niveles de la fuerza aplicada, hasta llegar a las proximidades del valor crítico de inestabilidad. Se observa la buena correlación con el valor teórico. Al llegar al valor de la carga crítica, el programa Celo3d detecta la pérdida de rigidez de la estructura e interrumpe el proceso de carga. La misma tabla muestra el valor del esfuerzo axial en las barras. Nótese la gran influencia del comportamiento no lineal: para una carga aplicada de 190 kg, el análisis lineal proporciona una deformación vertical de -3.81 cm y un esfuerzo axial en las barras de -1902 kg.

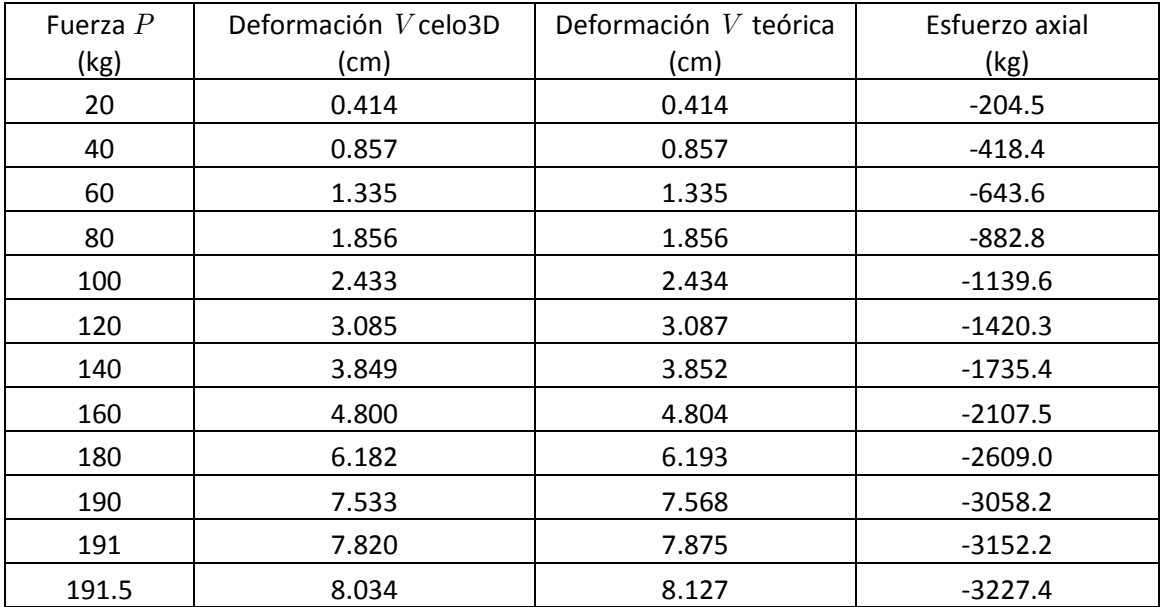

# <span id="page-46-0"></span>**Anejo A. Perfiles normalizados**

El programa tiene predefinidos la mayor parte de los perfiles estructurales normalizados de acero usados en la construcción. Toda la información relativa a los perfiles normalizados está contenida en un archivo de disco, que se lee por el programa al comienzo de cada ejecución. Este archivo de definición de perfiles está situado en el mismo directorio donde está situado el programa ejecutable y su nombre es perfiles.xml.

El contenido de este fichero puede modificarse, para ampliarlo a otros perfiles similares. Está concebido para la definición de perfiles con forma de I, de U o de tubo rectangular o circular.

Se trata de un fichero de texto en formato xml, que puede por lo tanto ser editado mediante un editor adecuado a este formato. La información se organiza de forma jerárquica en una serie de elementos, según el esquema de la figura siguiente.

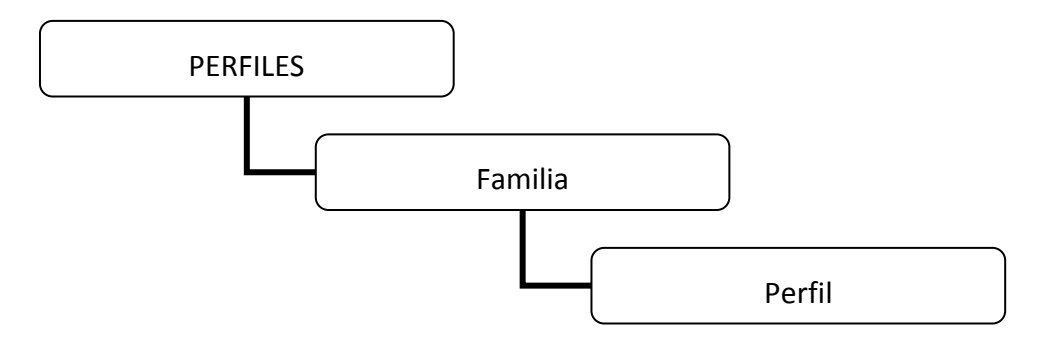

A continuación se describen los distintos elementos, indicando sus atributos. Para indicar la naturaleza de estos atributos se emplea la siguiente notación:

Int: valor numérico entero. Float: valor numérico de punto flotante. Texto: valor alfabético. [*n*]: vector de *n* componentes.

Los atributos obligatorios están indicados mediante subrayado.

## <span id="page-46-1"></span>**Elemento raíz**

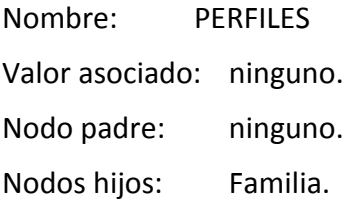

Atributos:

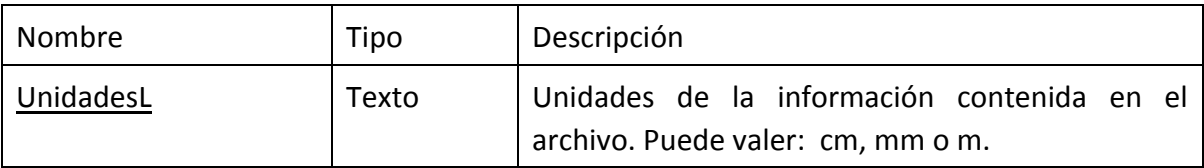

## <span id="page-47-0"></span>**Elemento Familia**

Este elemento se emplea para definir una familia de perfiles semejantes, aunque con diferentes dimensiones.

Nombre: Familia

Valor asociado: ninguno.

Nodo padre: PERFILES.

Nodos hijos: Perfil.

Atributos:

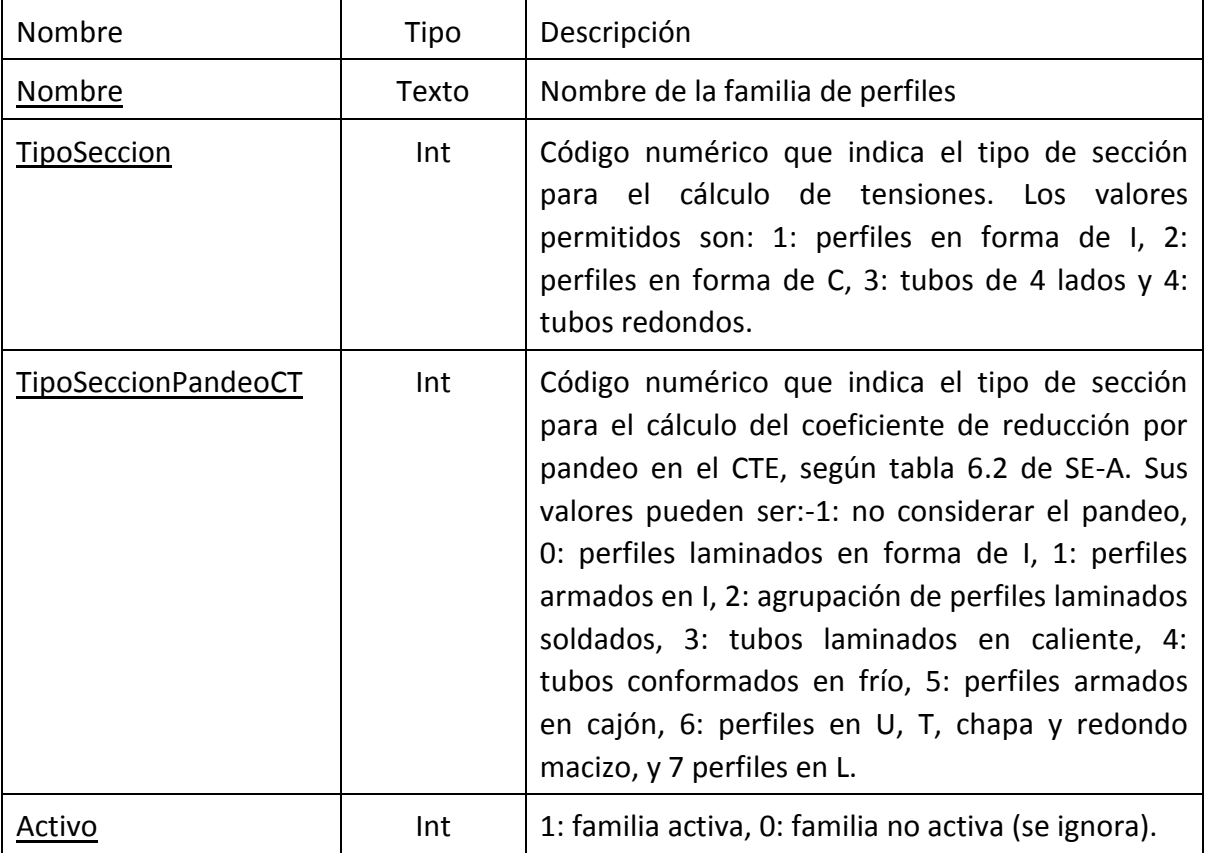

## <span id="page-48-0"></span>**Elemento Perfil**

Este elemento se emplea para definir un perfil estructural particular.

Nombre: Perfil

Valor asociado: ninguno.

Nodo padre: Familia.

Nodos hijos: ninguno.

Atributos:

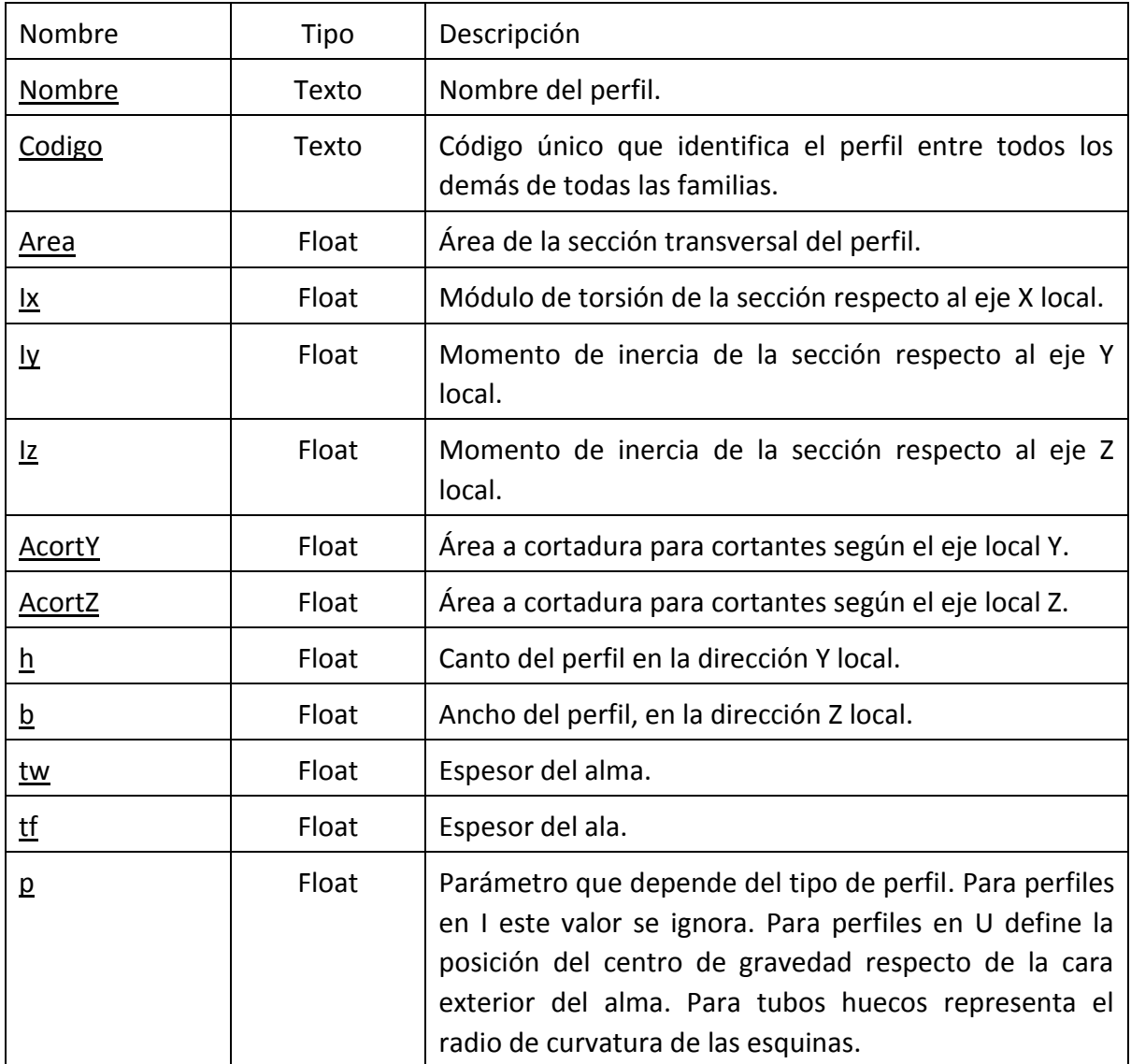